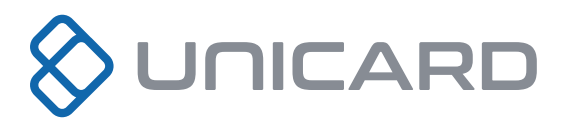

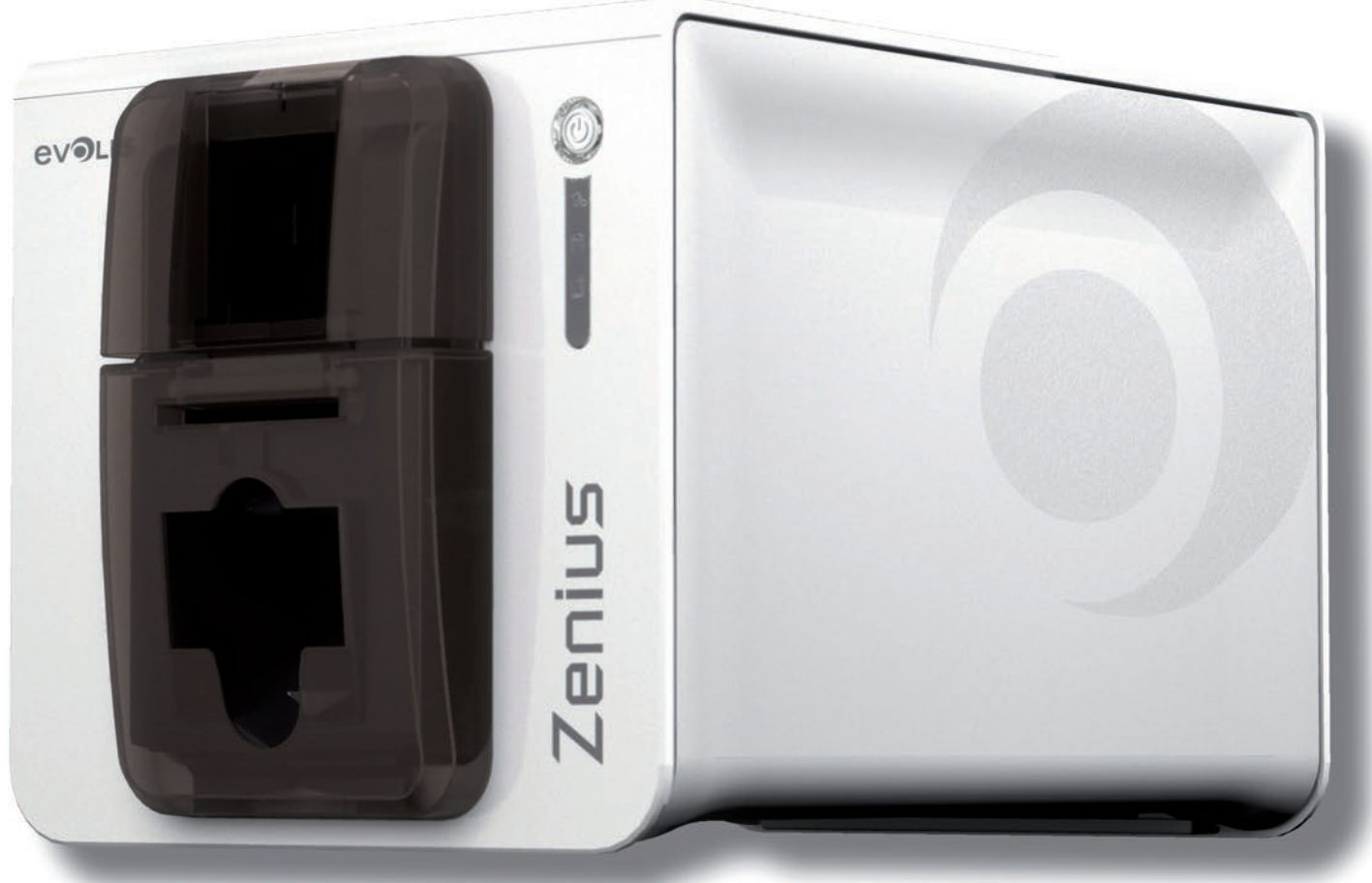

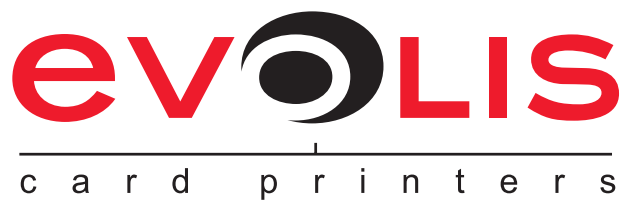

# **Zenius**

### **INSTRUKCJA OBSŁUGI**

Evolis Card Printer © 2020 Wszelkie prawa zastrzeżone. *Ref KU-7FN1-038-POL wer A2* 

### **Informacja o prawach autorskich**

Użytkownicy muszą przestrzegać wszystkich praw autorskich obowiązujących w danym kraju. Niniejszą instrukcją obsługi nie może być powielana, tłumaczona, reprodukowana ani przesyłana w całości lub w cześci, z jakiegokolwiek powodu, w dowolny sposób elektroniczny lub mechaniczny, bez wyraźnej pisemnej zgody firmy Evolis Card Printer.

Wszystkie informacje zawarte w tym dokumencie mogą ulec zmianie bez wcześniejszego powiadomienia.

Firma Evolis Card Printer nie może być pociaanieta do odpowiedzialności za jakiekolwiek błedy, które mogą znaleźć sie w tei instrukcji, a także za jakiekolwiek straty lub szkody powstałe przypadkowo lub w wyniku rozpowszechniania lub korzystania z niniejszej instrukcji.

### **Znaki towarowe**

Zenlus, Evolis Premium Suite i Evolis High Trust to znaki towarowe firmy Evolis Card Printer. Wszelkie inne znaki towarowe należą do ich prawnych właścicieli.

### **Gwarancja**

Warunki gwarancji oraz jej ograniczenia znajdują się w informacjach o gwarancji dostarczonych z drukarką.

### Informacje dotyczące ochrony środowiska

Firma Evolis jest zaangażowana w ochronę środowiska naturalnego poprzez zmniejszanie zużycia energii przez jej produkty.

### **Recykling zużytych produktów**

Produkcia zakupionego produktu wymaga wydobycia i wykorzystania zasobów naturalnych. Może on zawierać materiały, które sa niebezpieczne dla zdrowia i środowiska naturalnego.

Aby nie dopuścić do przedostania się takich materiałów do środowiska, a także w celu zmniejszenia obciążenia zasobów naturalnych, zalecamy wykorzystanie istniejących programów zbiórki. Dzieki takim programom możliwe bedzie powtórnego wykorzystanie lub recykling większości materiałów zastosowanych w produkcie wycofanym z eksploatacji.

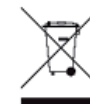

Przekreślony symbol kosza na urządzeniu stanowi przypomnienie o konieczności udziału w takich programach.

Aby uzyskać wiecej informacji dotyczących programów zbiórki, ponownego wykorzystania i recyklingu, należy skontaktować się z lokalną lub regionalną organizacją zajmującą się gospodarką odpadami.

Aby uzyskać więcej informacji, można w każdej chwili odwiedzić naszą witrynę internetową www.evolis.com lub wysłać do nas wigdomość e-mail na adres<sup>.</sup> **info@evolis.com** 

### **Informacje o nowej drukarce**

Dziękujemy za wybór drukarki Evolis.

Ta nowa drukarka umożliwia tworzenie szerokiej gamy kart i identyfikatorów o wysokiej jakości, które można drukować na materiałach o różnej grubości, różnych kolorach i stylach. Drukarka wykorzystuje materiały eksploatacyjne i akcesoria firmy Evolis. Aby uzyskać więcej informacji, odwiedź naszą witrynę internetową **www.evolis.com**.

### **Rejestracja gwarancji**

Aby otrzymywać nasze oferty specjalne i informacje ogólne, można zarejestrować się pod adresem **www.evolis.com**.

Po wyświetleniu strony internetowej należy kliknąć kolejno łącza **Drivers and Support** (Sterowniki i pomoc techniczna) i **Register your printer** (Zarejestruj drukarkę), a następnie wypełnić wszystkie pola. Należy pamiętać o podaniu modelu i numeru seryjnego, który można znaleźć na drukarce.

### **Wprowadzenie**

Niniejsza instrukcja obsługi zawiera szczegółowe omówienie drukarki i sposobu jej działania. Należy poświęcić czas na zapoznanie się z tą instrukcją, aby lepiej zrozumieć drukarkę i jej funkcje. Pozwoli to również oszczędzić czas podczas instalacji i użytkowania.

Podobnie jak w przypadku wszystkich produktów firmy Evolis, podczas przygotowywania tej instrukcji zachowaną należytą staranność. Jeśli jednak zostanie znaleziony jakikolwiek błąd, prosimy o poinformowanie nas przez wysłanie wiadomości e-mail na adres **info@evolis.com**.

### **Spis treści**

Zakładki znajdujące się w lewym górnym rogu ekranu umożliwiają nawigację między różnymi sekcjami niniejszej instrukcji obsługi.

### **Ikony**

W niniejszej instrukcji obsługi użyto poniższych ikon w celu wskazania ważnych informacji:

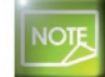

*Informacje zapewniające dodatkowe szczegóły na temat określonych kwestii w tekście głównym.* 

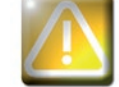

Wskazuje, że niewykonanie zalecanego działania może skutkować uszkodzeniem drukarki.

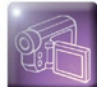

Ten symbol wskazuje, że w witrynie internetowej www.evolis.com jest dostepny film przedstawiający procedure. Kliknięcię symbolu spowoduję przejścię bezpośrednio do pomocy onlinę.

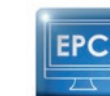

enius

 $\blacktriangle$ 

Ten symbol jest powigzany z Evolis Print Center, które jest dostępne na komputerze. Za jego pomocg można *administrować i zarzadzać drukarka, a także zmieniać jej ustawienia.* 

# **Wprowadzenie**

### **1-1 Rozpakowywanie**

Drukarka jest dostarczana z wieloma akcesoriami. Należy się z nimi dokładnie zapoznać. Lista akcesoriów może się różnić w zależności od lokalizacji.

Drukarka jest dostarczana w specjalnym opakowaniu zaprojektowanym tak, aby nie dopuścić do uszkodzeń podczas transportu. W razie stwierdzenia jakichkolwiek uszkodzeń należy skontaktować się z nadawcą i natychmiast poinformować o tym fakcie dystrybutora firmy Evolis, który przedstawi procedurę dalszego postępowania.

Firma Evolis dołożyła starań, aby zapewnić wysoką jakość opakowania. Należy je zachować w czystym i suchym miejscu.

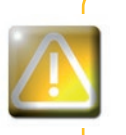

**1**

W przypadku konieczności dokonania zwrotu drukarki należy dostarczyć pełne, oryginalne opakowanie *(karton zewnętrzny, kliny wewnętrzne i torebki ochronne). Jeśli drukarka zostanie zwrócona bez opakowania,* a jej podzespoły zostaną uszkodzone podczas transportu, gwarancja na te elementy przestanie obowiązywać. W ramach zwrotnej wysyłki drukarki użytkownik zostanie obciążony opłatą za nowe opakowanie.

#### Akcesoria dostarczone z drukarka:

- <sup>Q</sup> Zasilacz SWITCHBOX typu F10723-A lub CWT typu KPL-065M
- **Kabel zasilający**
- **Kabel USB**
- Dysk CD-ROM z instalatorem, dokumentacją i oprogramowaniem
- **Początkowy zestaw czyszczący**
- **Instrukcja szybkiej instalacji**
- **Informacje o gwarancji**

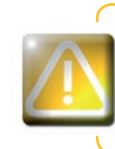

enius

 $\blacktriangle$ 

Jeśli brakuje jakichkolwiek podzespołów, należy skontaktować się z dystrybutorem firmy Evolis. *Należy korzystać wyłacznie z zasilacza dostarczonego z drukarka Evolis.* SWITCHBOX typu F10723-A lub CWT typu KPL-065M. Należy korzystać wyłącznie z kabla USB dostarczonego z drukarką Evolis.

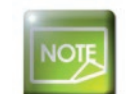

Drukarkę Evolis należy umieścić w suchym miejscu, zabezpieczonym przed kurzem i przeciągami, ale dobrze wentylowanym. Drukarka musi być umieszczona na płaskiej, wytrzymałej powierzchni, która podtrzyma jej ciężar.

### **1-2 Opis drukarki i jej funkcji**

**1**

Zenius

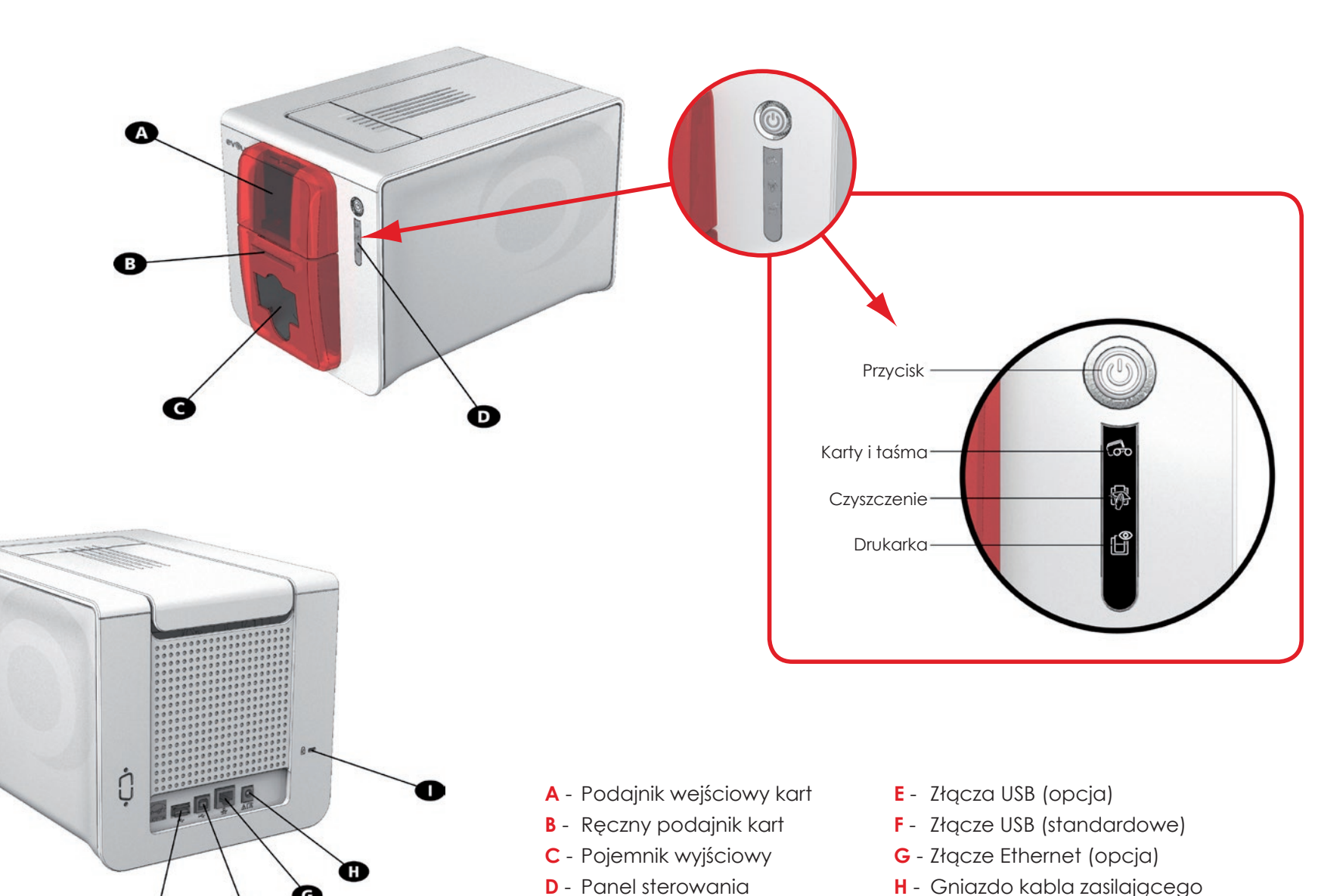

- **H** Gniazdo kabla zasilającego
- **I** Blokada Kensington

Ò

ß

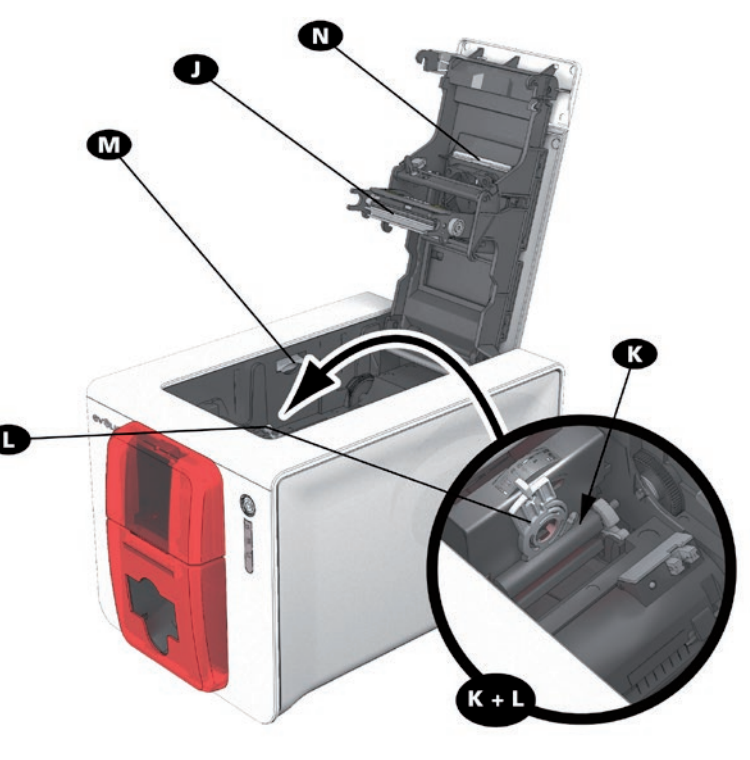

- **J** Głowica druku termicznego
- **K** Wałek czyszczący
- **L** Suwak regulacji grubości kart

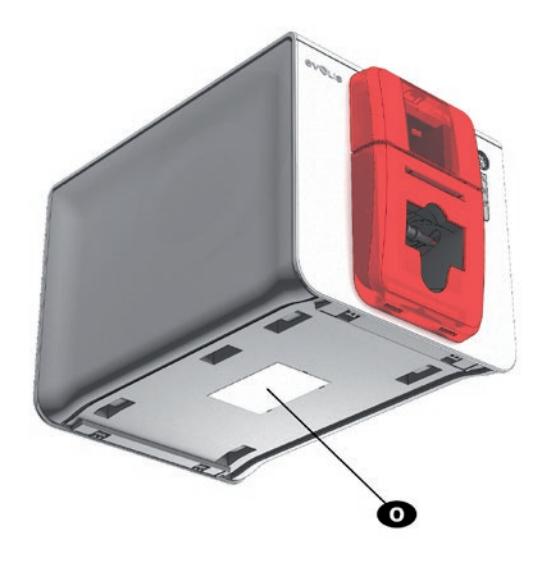

- **M** Mechanizm otwierania panelu bocznego
- **N** Filtr przeciwpyłowy
- **O** Etykieta z numerem seryjnym

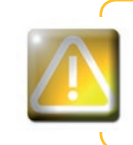

**Zenius** 

**1**

Dostęp do paneli bocznych urządzenia i obszarów mocowania/usuwania modułów opcjonalnych jest ograniczony i możliwy tylko dla sprzedawcy/montera lub doświadczonych użytkowników. Przed przystąpieniem do jakichkolwiek prac przy urządzeniu należy zawsze odłączyć je od zasilania.

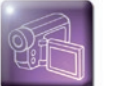

Zobacz film wprowadzający przedstawiony w poniższej sekcji.

### **1-3 Instalacja**

### **1-3a PODŁACZANIE DRUKARKI**

#### **> Podłaczanie zasilania**

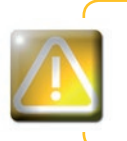

**1**

Drukarka musi być podłączona do prawidłowo zabezpieczonej i uziemionej instalacji elektrycznej. *FI: Laite on liitettävä suojamaadoitus koskettimilla varustettuun pistorasiaan. NO: Apparatet må tilkoples jordet stikkontakt. SE: Apparaten skall anslutas till jordat uttag.* 

- Podłącz kabel zasilający do zasilacza, a następnie podłącz złącze zasilacza do drukarki.
- Następnie podłącz wtyczkę kabla zasilającego do uziemionego gniazdka elektrycznego.
- Drukarka włączy się: panel sterowania zaświeci się, wskazując prawidłowe działanie drukarki. Jeśli panel sterowania nie zacznie świecić, oznacza to, że instalacja nie została wykonana prawidłowo albo że drukarka nie działa prawidłowo. Sprawdź instalację.

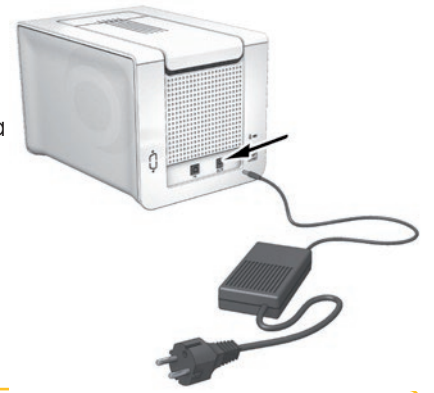

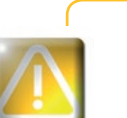

Przed przystapieniem do jakichkolwiek czynności konserwacyjnych należy się zawsze upewnić, że kabel zasilajacy jest odłaczony. Ze wzaledu na własne bezpieczeństwo należy się upewnić, że kabel zasilajacy *i* zasilacz są łatwo dostępne, zwłaszcza w przypadku awarii.

**IOI** 

enius

 $\blacktriangle$ 

Aby oszczedzać energie, drukarka automatycznie przełacza się w tryb gotowości po 10 minutach braku aktywności. Drukarka przechodzi w tryb hibernacji po 30 minutach pracy w trybie gotowości. Czas przejścia w tryb gotowości można skonfigurować w Evolis Print Center. W przypadku standardowego trybu gotowości wysłanie żadania drukowania powoduje ponowne uruchomienie drukarki. Szybkie naciśniecie przycisku

(przez jedną sekundę) powoduje wyłączenie trybu hibernacji.

#### **> Podłączanie kabla USB**

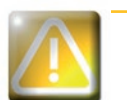

W żadnym wypadku nie należy podłączać kabla danych USB przed zakończeniem instalacji sterownika drukarki.

Dalsze informacje zawiera sekcja poświęcona instalacji sterownika drukarki. Należy dokładnie przestrzegać instrukcji.

### **1-3b TAŚMY**

Oryginalne taśmy Evolis High Trust® umożliwiają optymalizację działania drukarki i pozwalają zapobiec jej uszkodzeniu. Użycie taśm innych dostawców grozi uszkodzeniem drukarki i unieważnieniem gwarancji producenta na drukarkę.

Aby zapewnić optymalną jakość wydruku, firma Evolis zaleca pełne czyszczenie drukarki przy każdej wymianie taśmy. Patrz sekcja Serwisowanie i konserwacja w niniejszej instrukcji obsługi.

#### $\blacktriangleright$  Zakładanie taśmy

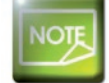

**1**

**Drukarka automatycznie rozpoznaje włożona taśme.** 

Otwórz pokrywę.

- Włóż taśmę w przedstawiony sposób.
- Zamknij pokrywę i naciśnij, aż usłyszysz kliknięcie.

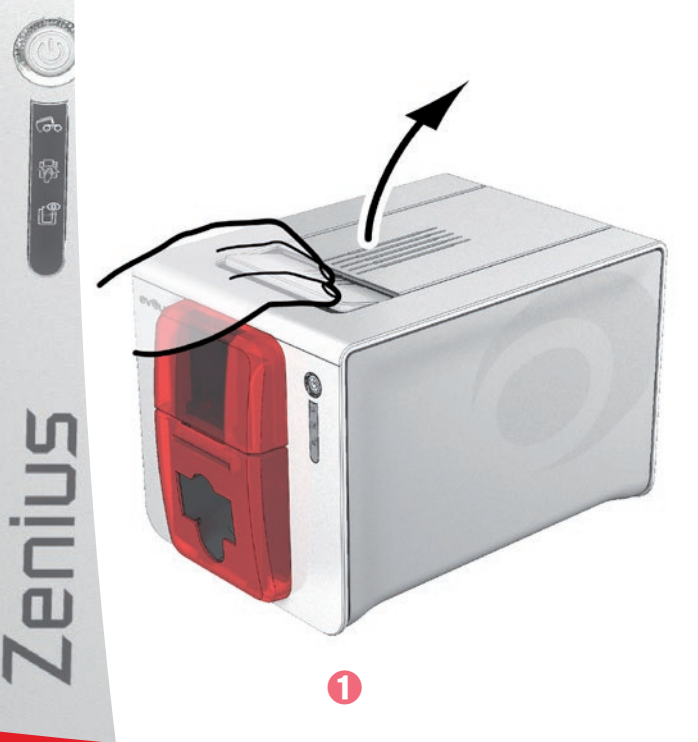

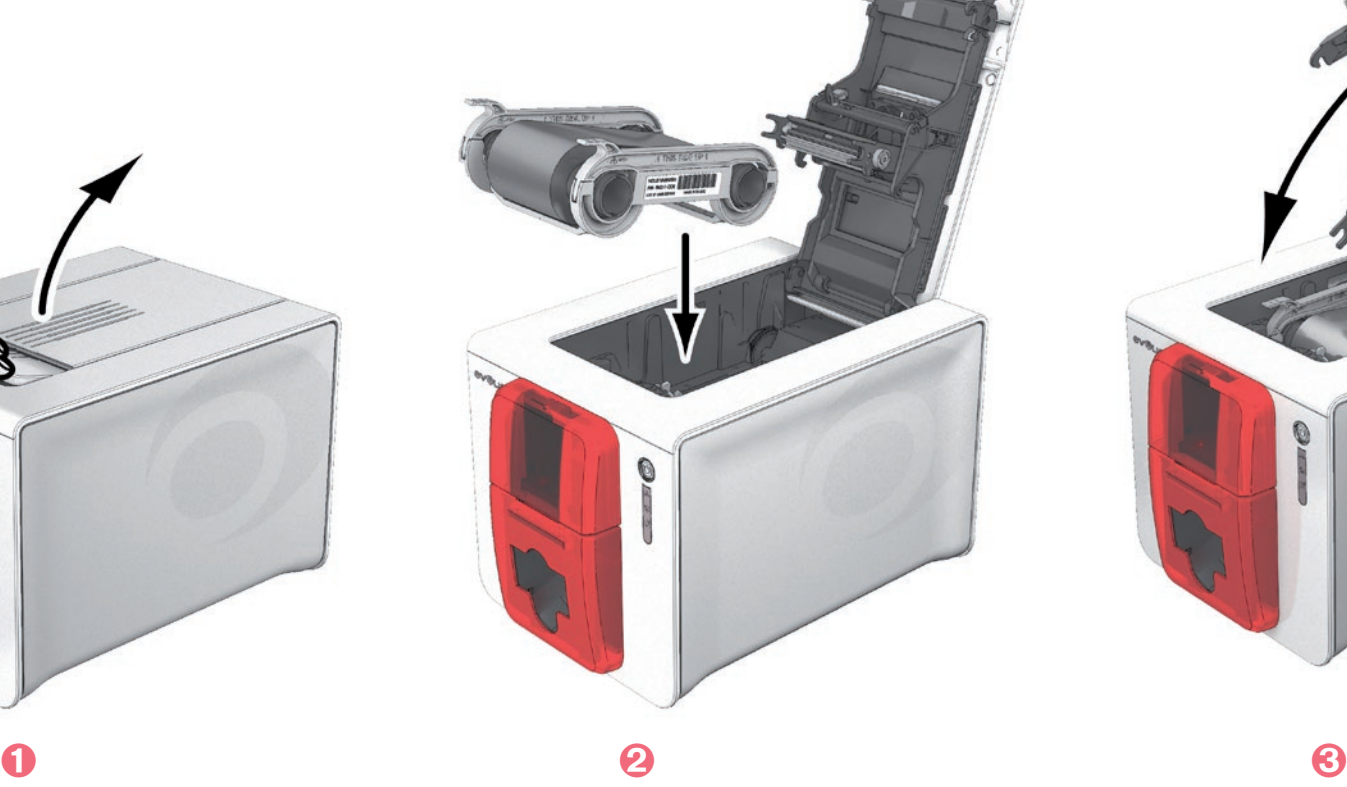

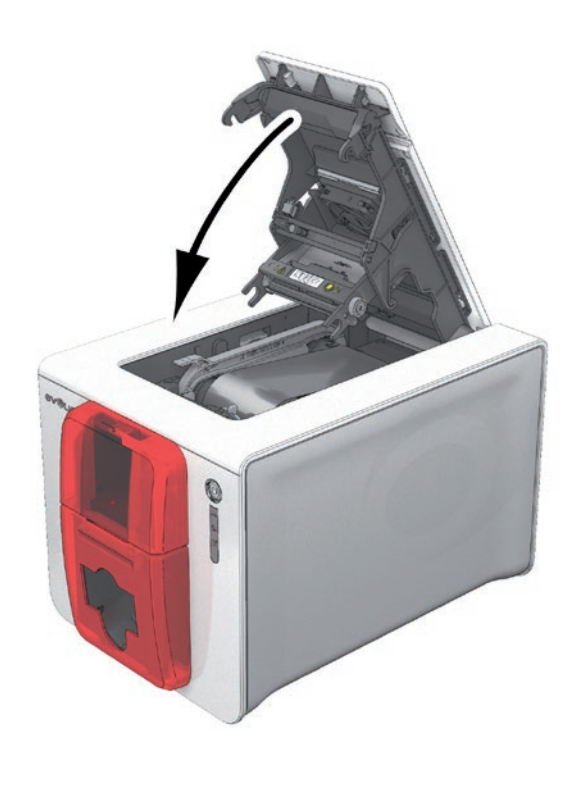

### **1-3c <b>KARTY**

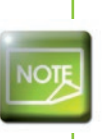

**1**

Aby zapewnić optymalng jakość wydruku, należy używać kart z certyfikatem ISO 7810. *Należy używać tylko kart o typie zalecanym przez firmę Evolis.* Aby zachować wysoką jakość druku, nie należy dotykać powierzchni druku na karcie. Nie należy używać karł, które zostały uszkodzone, złożone, wytłoczone lub upuszczone na podłogę. Karty należy chronić przed kurzem.

#### $>$  **Wkładanie kart**

Otwórz podajnik kart.

 Włóż karty — maksymalnie 50 kart o grubości 0,76 mm. Upewnij się, że karty są umieszczone w sposób pokazany na ilustracji. **3** Zamknij podajnik.

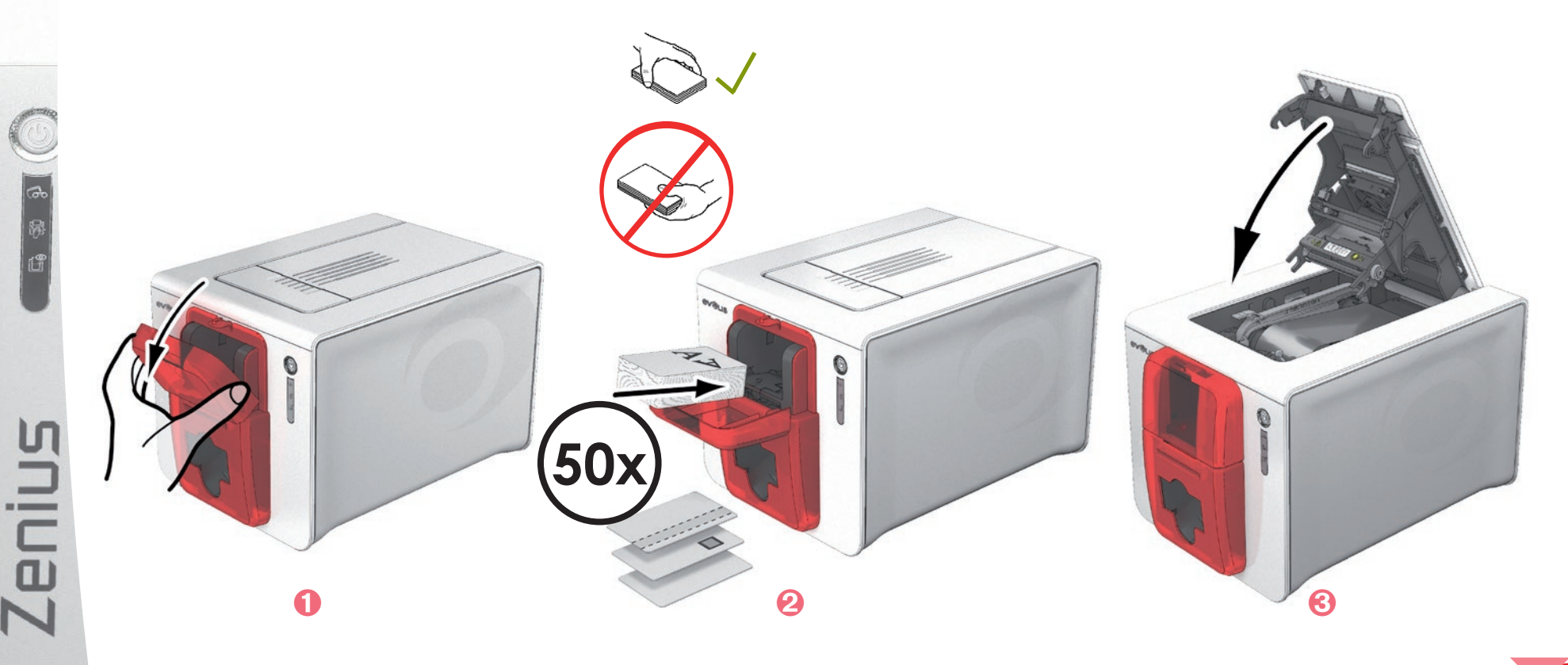

#### ³ **Wyjmowanie zadrukowanych kart**

Po zakończeniu cyklu drukowania karty są przekazywane do pojemnika wyjściowego poniżej podajnika kart. Ten pojemnik wyjściowy służy do odbierania zadrukowanych i/lub zakodowanych kart. Drukarka jest wyposażona w pojemnik wyjściowy o maksymalnej pojemności 20 kart o grubości 0,76 mm.

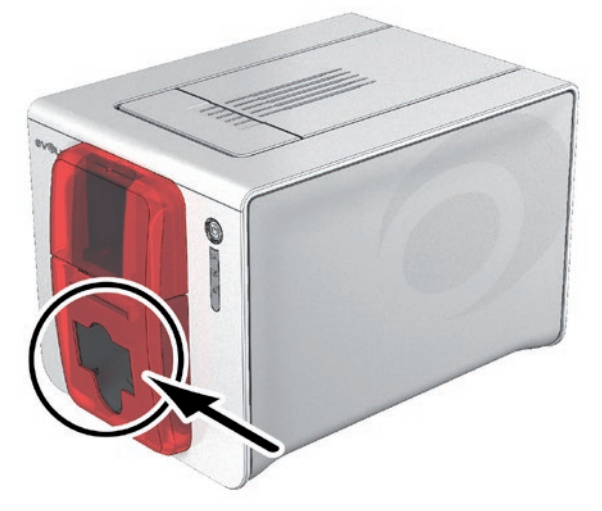

**1**

**Zenius** 

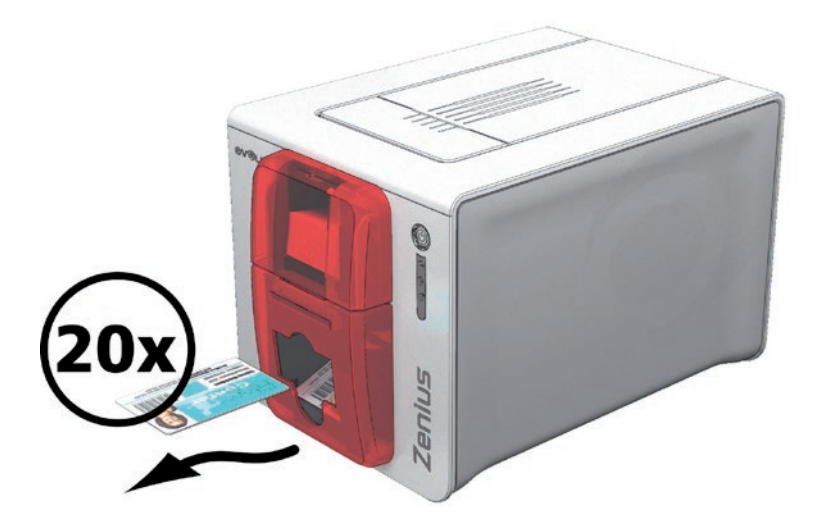

#### $\blacktriangleright$  Regulacja grubości kart

Drukarka jest wyposażona w ręczny mechanizm regulacji grubości kart, który jest dostępny w module drukującym po otwarciu pokrywy. Drukarka obsługuje karty o grubości od 0,25 mm do 0,76 mm. Ustawienie fabryczne to 0,76 mm.

#### Aby wyregulować grubość karł

**1**

 Otwórz pokrywę drukarki, naciskając dźwignię otwierania, a następnie odchyl pokrywę w górę. Wyreguluj grubość kart, przesuwając suwak od prawej do lewej strony w zależności od wymaganej grubości karty. Zamknij pokrywę.

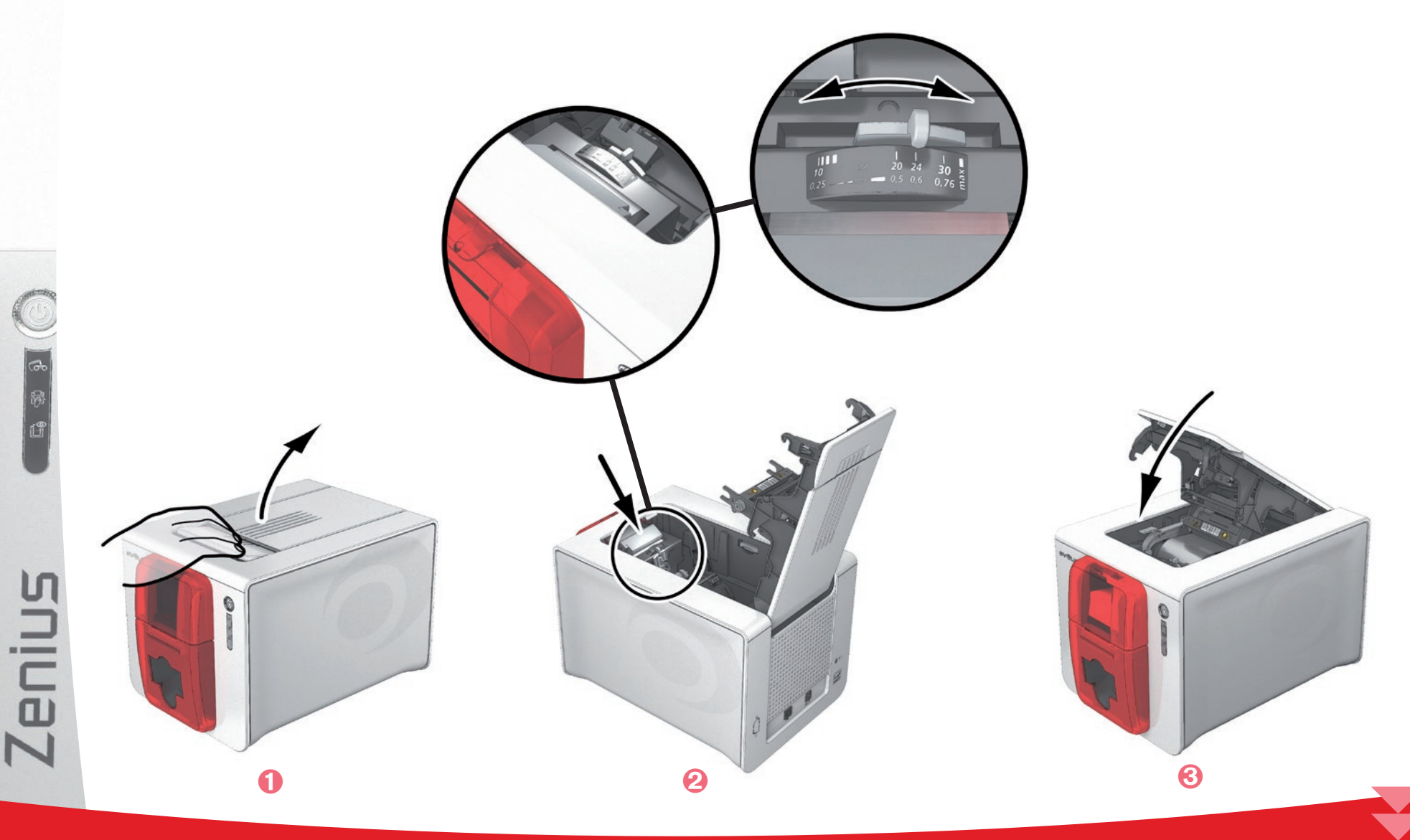

#### $\blacktriangleright$  Reczne wkładanie kart

Karty można wkładać pojedynczo do podajnika ręcznego. Wcześniej należy skonfigurować ręczne wkładanie kart w Evolis Print Center (patrz sekcja 2-2, Zarządzanie ustawieniami drukowania).

> ↑ Porozpoczęciu zadania drukowania włóż kartę do podajnika ręcznego. Karta wysunie się automatycznie po zakończeniu drukowania.

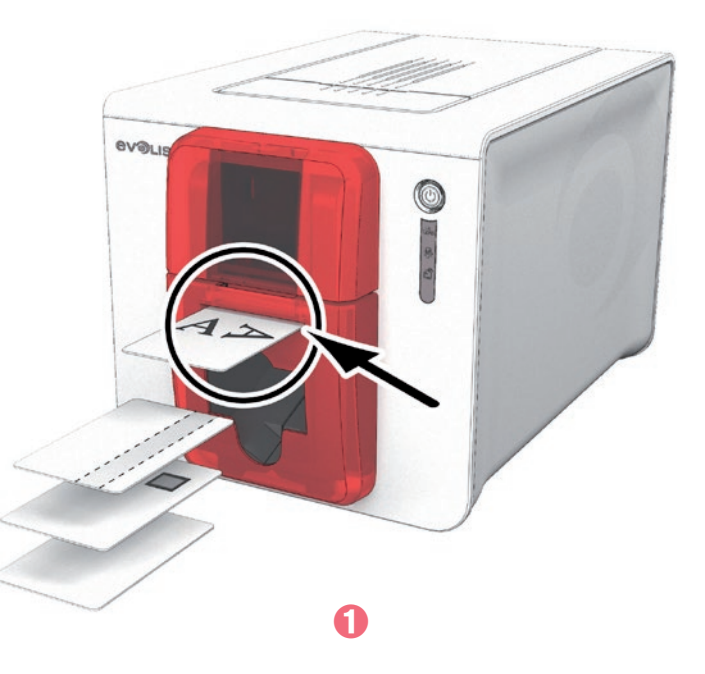

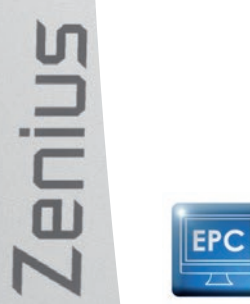

W Evolis Print Center można zaprogramować wysuwanie wydrukowanej karty do podajnika ręcznego lub pojemnika wyjściowego.

# **Drukowanie**

### **2-1 Instalowanie sterownika drukarki**

Nowe, zaawansowane funkcje umożliwiają automatyzację konfiguracji drukarki po zainstalowaniu sterownika drukarki.

Drukarka jest dostarczana z płytą CD zawierającą sterowniki drukarki do platform Windows i Macintosh.

Aby zainstalować sterownik drukarki, należy włożyć płytę do komputera i wybrać menu sterownika drukarki. Program prowadzi użytkownika przez cały proces instalacji.

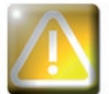

Nie należy podłaczać kabla USB do komputera do momentu wyświetlenia odpowiedniego monitu przez program instalacyjny. **Procedure łaczenia omówiono w sekcji Podłaczanie drukarki.** 

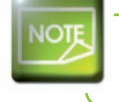

Należy dokładnie wykonać procedure instalacji. Do zainstalowania sterownika w dowolnej wersji systemu Windows *i* komputera Macintosh jest wymagane, aby użytkownik miał uprawnienia administratora.

Sterownik zawiera:

- ∙ Centrum drukowania, które nadzoruje pracę drukarki: informacje o stanie drukarki, pozostałą pojemność taśmy itp.
- ∙ Narzędzie do ustawień drukarki
- ∙ Centrum powiadomień, które ostrzega użytkowników, gdy wymagana jest ich interwencja
- ∙ Szereg asystentów, którzy przeprowadzą Cię przez operacje np. czyszczenia zwykłego oraz czyszczenia zaawansowanego
- ∙ Narzędzia diagnostyczne

Aby zainstalować sterownik:

**Na komputerze z Windows:** włóż dysk CD-ROM do komputera i wybierz menu sterownika druku. Program poprowadzi Cię przez cały proces instalacji.

**Na komputerze Mac:** włóż dysk CD-ROM do komputera i kliknij dwukrotnie format .pkg, co spowoduje rozpoczęcie instalacji sterownika na komputerze.

**2**

### **2-2 Zarządzanie ustawieniami drukowania**

Po włożeniu taśmy drukarka Evolis automatycznie modyfikuje swoje parametry i ustawienia, dopasowując je do taśmy.

Dostępna jest aplikacja graficzna o nazwie Evolis Print Center, która w razie potrzeby umożliwia zmianę określonych wstępnie zdefiniowanych ustawień.

Aby uzyskać dostęp do tej aplikacji:

**2**

**Zenius** 

- <sup>Q</sup> Na pasku zadań systemu Windows kliknij przycisk **Start** w lewym dolnym rogu ekranu, a następnie wybierz kolejno opcje **Wszystkie programy** > **Evolis Card Printer** > **Evolis Premium Suite** > **Evolis Print Center**.
- <sup>Q</sup> W aplikacji zostaną wyświetlone wszystkie podłączone drukarki Evolis.

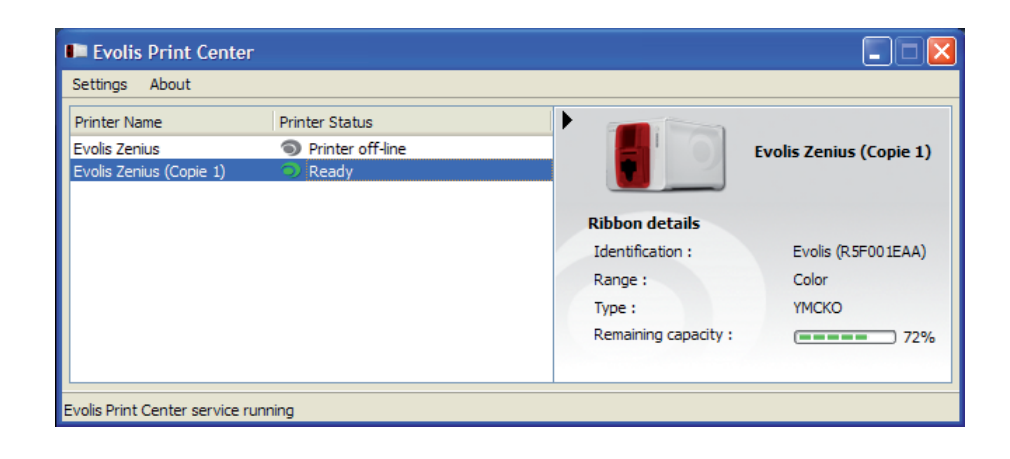

14

- Wybierz drukarkę.
- Kliknij prawym przyciskiem myszy nazwę drukarki i wybierz opcję Właściwości, aby uzyskać dostęp do ustawień. Można też kliknąć dwukrotnie (lewym przyciskiem) nazwę drukarki.

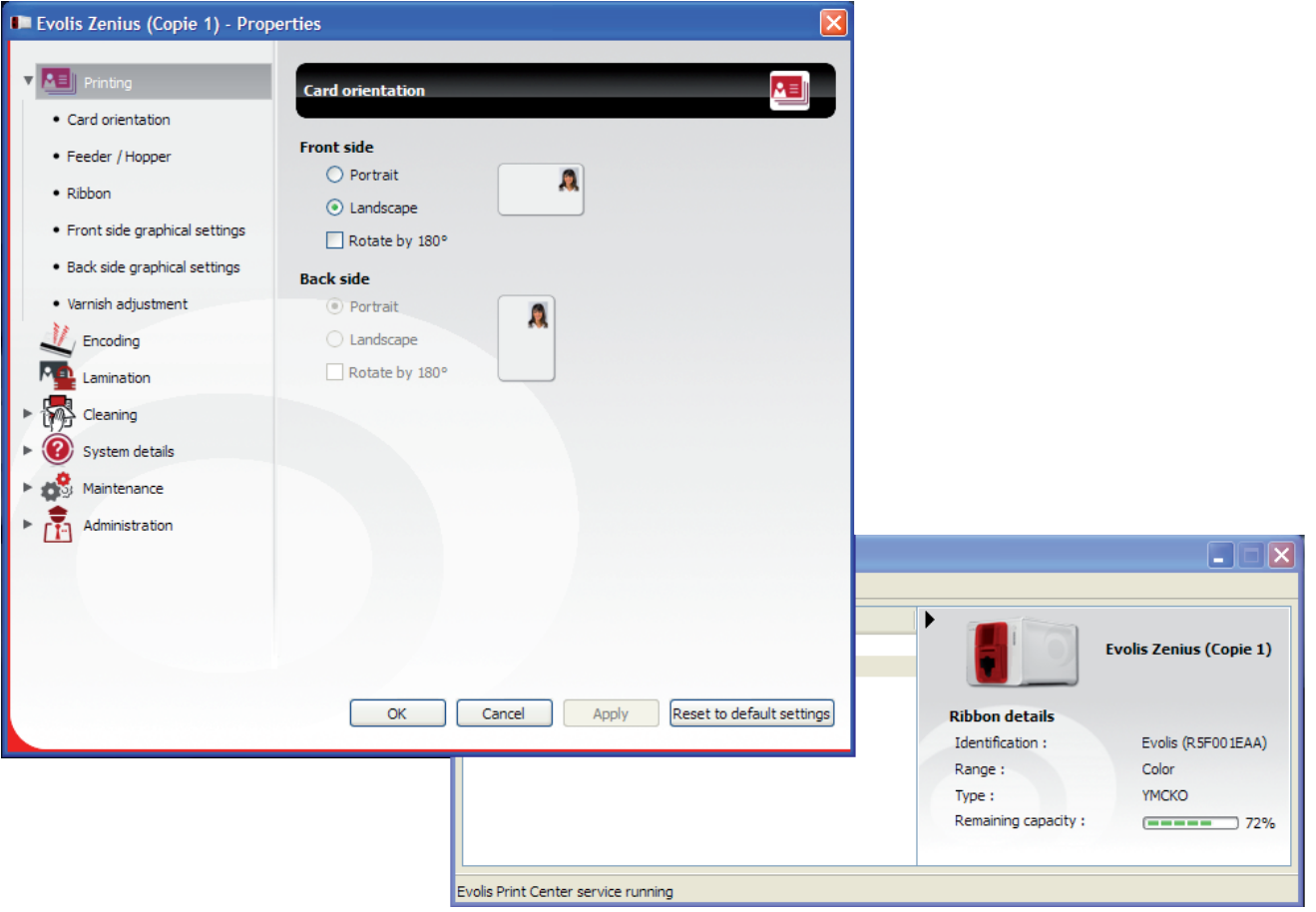

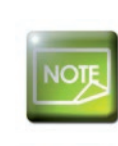

[c]<br>[5]<br>[5]

**Zenius** 

Należy zwrócić uwagę na ustawienia zdefiniowane w sekcji Właściwości sterownika drukarki. Przed wprowadzeniem jakichkolwiek zmian można skontaktować się z dystrybutorem firmy Evolis w celu uzyskania pomocy lub porady.

Szczegółowe informacje dotyczące poszczególnych ustawień zawiera instrukcja obsługi Evolis Print Center.

### 2-3 Powiadomienia w postaci komunikatów i ostrzeżeń

Evolis Printer Manager zapewnia dodatkową funkcję, która umożliwia komunikację z użytkownikiem za pośrednictwem powiadomień. Istnieje kilka rodzajów powiadomień:

- **Komunikaty dotyczące konserwacji drukarki.**
- <sup>Q</sup> Komunikaty i alerty związane z taśmami, ich zgodnością z drukarką lub charakterem żądań wydruku.
- <sup>Q</sup> Ostrzeżenia dotyczące problemów, które spowodowały zatrzymanie drukarki.

Gdy **Evolis Printer Manager** jest aktywny, w prawym dolnym rogu ekranu jest wyświetlana mała ikona.

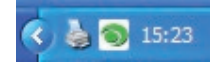

Kolor ikony zmienia się w zależności od stanu drukarki:

- Zielony: drukarka jest gotowa.
- <sup>Q</sup> Pomarańczowy: zgłoszono komunikat informacyjny drukowanie jest zatrzymane.
- Czerwony: zgłoszono komunikat ostrzeżenia drukowanie jest zatrzymane.
- Szary: drukarka jest w trybie hibernacji lub rozłączona bądź komunikacja została przerwana.

Zgłoszone powiadomienie jest wyświetlane w oknie następującego typu:

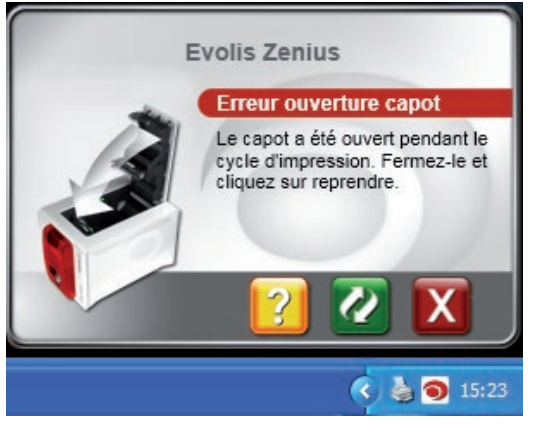

Zależnie od rodzaju komunikatu można:

- $\boxed{?}$  uzyskać dodatkową pomoc na stronie internetowej pomocy technicznej firmy Evolis (wymagane jest połączenie internetowe),
- X przerwać zadanie drukowania,

**Z** ponownie uruchomić zadanie.

Usługę **Evolis Printer Manager** można wyłączyć, klikając prawym przyciskiem myszy ikonę Evolis na pasku stanu.

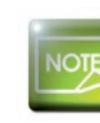

**Zenius** 

**2**

Zatrzymanie usługi Evolis Printer Manager jest zalecane tylko wtedy, gdy występuje konflikt z innymi aplikacjami zainstalowanymi na komputerze. Usługa Evolis Printer Manager to najlepszy sposób efektywnego monitorowania drukarki z poziomu stacji roboczej.

### **2-4 Drukowanie karty**

Dokumenty można drukować w wielu różnych aplikacjach dostępnych na system Windows (np. programy w pakiecie Microsoft Office, tzn. MS Word, MS Access, MS Excel i MS PowerPoint).

Układ karty oraz konfigurowanie formatowania i drukowaniem przedstawiono w poniższym przykładzie.

#### ³ **W programie Microsoft® Word**

Po ustawieniu drukarki Evolis jako domyślnej:

Uruchom program MS Word.

**2**

- <sup>Q</sup> Na pasku menu kliknij opcję **Plik**, a następnie polecenie **Ustawienia strony**.
- <sup>Q</sup> Na karcie **Marginesy** ustaw wszystkie marginesy na "0", a następnie w sekcji **Orientacja** wybierz ustawienie **Pozioma**.
- <sup>Q</sup> Na karcie Papier znajduje się opcja **Rozmiar papieru**. Wybierz ustawienie **Karta CR80**.
- **W** programie Word 2010: kliknij kartę **Układ strony**, a następnie kliknij opcję **Rozmiar** i wybierz ustawienie "**Karta CR80**".
- <sup>Q</sup> Zamknij okno, klikając przycisk **OK**.

#### Okno programu Word powinno teraz wyglądać następująco:

Można rozpocząć personalizowanie karty, dodając do niej różne elementy:

- **Logo i ilustracja**
- **Zdjęcie identyfikacyjne**
- <sup>Q</sup> Tekst stały i zmienny
- Kod kreskowy itp.

**Zenius** 

Po zakończeniu kliknij opcję **Plik**, a następnie polecenie **Drukuj**.

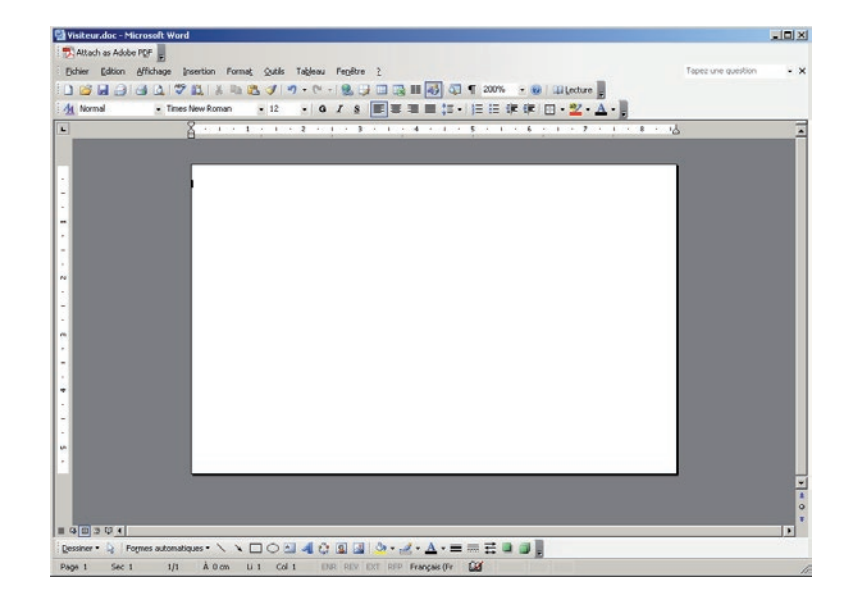

### 2-5 Podłączanie do sieci (Ethernet)

Wszystkie drukarki Evolis można wyposażyć w moduł połaczenia sieciowego TCP/IP. Funkcja ta jest dostepna standardowo w modelu Zenius Expert.

Drukarka jest domyślnie skonfigurowana w trybie DHCP (Dynamic Host Configuration Protocol), co oznacza, że adres IP jest przydzielany przez sieć. Oprócz tych podstawowych ustawień, administrator może dobrać konfiguracje drukarki zgodnie z wymogami firmowej siecia LAN:

- Drukarka podłaczona w podsieci w trybie DHCP
- **Drukarka podłączona w podsieci w trybie stałego adresu IP z rozpoznawaniem nazw WINS**
- . Drukarka podłaczona w podsieci w trybie stałego adresu IP bez rozpoznawania nazw WINS

Drukarka może zostać zidentyfikowana w sieci na dwa sposoby:

- Wedłua nazwy hosta (NETBIOS)
- **Nedług adresu IP**

Ponadto kreator połączenia Ethernet automatycznie wykrywa wszystkie zainstalowane drukarki Evolis.

Ustawienia definiowane przez użytkownika sa nastepujące:

- Adres IP drukarki
- Maska podsieci
- $Brama$
- Serwer WINS

Drukarki Evolis wyposażone w kartę sieciową TCP/IP mają wbudowany serwer HTTP.

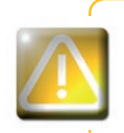

Zmiana podstawowych ustawień drukarki przez operatora, który nie zna układu sieci LAN lub nie ma odpowiedniej wiedzy technicznej, może spowodować nieprawidłowe działanie drukarki, a nawet doprowadzić do większej awarii całej sieci LAN lub jej części. Przed nawigzaniem połączenia z siecią lokalną lub zmianą jej ustawień należy skontaktować się z administratorem systemu i sieci.

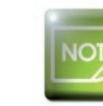

**Zenius** 

Więcej informacji zawiera instrukcja obsługi "Konfiguracja drukarek Evolis w sieci Wi-Fi lub LAN TCP/ IP (Ethernet)" dla administratora sieci.

# **Konserwacja**

### **2-1 Ogólne informacje o gwarancji**

Drukarka Evolis została zaprojektowana w taki sposób, aby zapewnić długą żywotność i wymaga tylko minimalnej konserwacji. Aby zapewnić jej prawidłowe działanie, należy postępować zgodnie z instrukcjami podanymi poniżej.

#### **Zachowai ochrone awarancyina!**

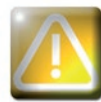

Gwarancja producenta wymaga ścisłego przestrzegania instrukcji rutynowego serwisowania i konserwacji, *a w szczególności cykli czyszczenia drukarki.* 

#### Nieprzestrzeganie procedur konserwacji i serwisowania, które opisano w tej sekcji, spowoduje unieważnienie gwarancji na głowice drukujgcg.

Firma Evolis nie ponosi żadnej odpowiedzialności w sytuacji, gdy nie jest wykonywana wymagana konserwacja drukarki.

Głowica drukująca to podzespół ulegający zużyciu i stanowi bardzo czuły element drukarki. Jej okres użytkowania może ulec poważnemu skróceniu w przypadku obecności kurzu, płynów lub ciał stałych w bezpośrednim otoczeniu drukarki, na głowicy drukującej lub na kartach. Użytkownicy muszą podjąć wszelkie niezbędne środki ostrożności, aby wkładać do urządzenia tylko czyste karty, wolne od wszelkich pozostałości kurzu i ciał obcych.

Częstotliwość i jakość czyszczenia to decydujące czynniki umożliwiające użytkownikom przedłużenie okresu eksploatacji głowicy drukującej oraz zapewnienie doskonałej jakości wydruku. Oznacza to, że szczególną ostrożność należy zachować podczas czyszczenia. Użytkownicy muszą w pełni przestrzegać instrukcji serwisowania i konserwacji, które opisano w tej sekcji.

Prawidłowe działanie urządzenia gwarantuje ponadto stosowanie taśm marki Evolis ("Evolis High Trust®"). Korzystanie z taśm niezatwierdzonych przez firmę Evolis może negatywnie wpływać na jakość i niezawodność druku, powodować generowanie wydruków o niskiej jakości, a nawet wpływać na działanie drukarki. Gwarancja producenta nie obejmuje uszkodzeń fizycznych ani problemów z jakością spowodowanych zastosowaniem taśm, które nie zostały zatwierdzone przez firmę Evolis.

Firma Evolis dostarcza części zamienne i materiały eksploatacyjne, z którymi można zapoznać się w niniejszej instrukcji obsługi lub w witrynie internetowej **www.evolis.com.**

**3**

### **3-2 Rutynowe czyszczenie drukarki**

### **3-2a RUTYNOWE CZYSZCZENIE DRUKARKI**

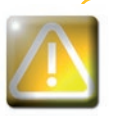

Gwarancja na głowicę drukującą jest bezpośrednio powiązana z rutynowym czyszczeniem drukarki. Jeśli takie czyszczenie nie będzie wykonywane zgodnie z wymaganym harmonogramem, gwarancja na głowice drukujaca straci ważność.

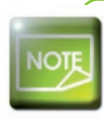

Zalecany cykl czyszczenia: przy każdej wymianie łaśmy. *2ERZLĈ]NRZ\F\NOF]\V]F]HQLDSRSU]HGVWDZLHQLXRVWU]HİHQLDGRW\F]ĈFHJRF]\V]F]HQLD* Akcesorium serwisowe: samoprzylepna karta czyszcząca.

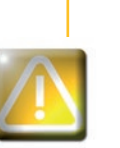

Zenius

Drukarka jest wyposażona w system ostrzegania o czyszczeniu, który aktywuje się po włożeniu określonej *Iiczby kart.* 

Rutynowe czyszczenie drukarki należy wykonać natychmiast po aktywacji ostrzeżenia.

Dalsze używanie drukarki mimo wyświetlenia ostrzeżenia, gdy wskaźnik ostrzeżenia świeci, spowoduje automatyczne unieważnienie awarancji na ałowice drukującą ze wzaledu na nieprzestrzeganie umownych zobowiązań dotyczących konserwacji.

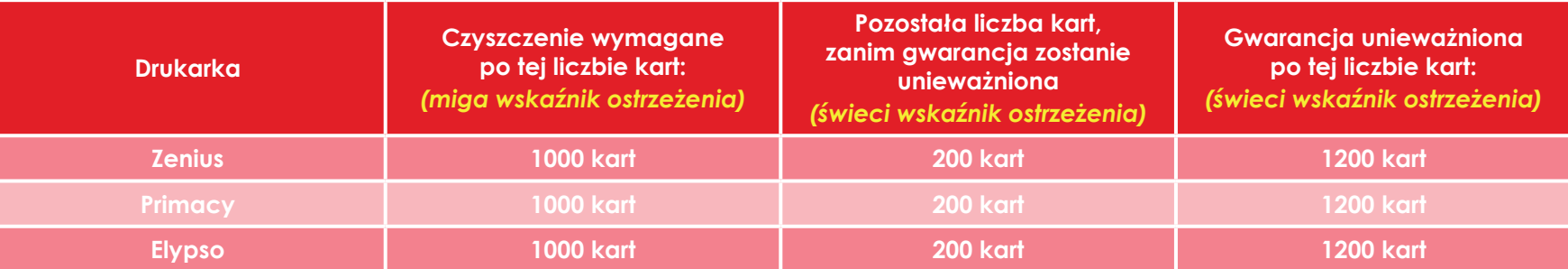

#### Aby prawidłowo wykonać czyszczenie zwykłe, należy przestrzegać poniższej procedury:

Wielokrotne przeprowadzenie karty samoprzylepnej przez drukarkę powoduje wyczyszczenie wałka czyszczącego w celu utrzymania jakości druku i wydłużenia żywotności głowicy drukującej.

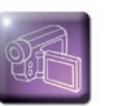

**3**

**Zenius** 

- Zdejmij pokrywę z drukarki w pokazany sposób.
- Używając dźwigni, ustaw grubość kart w pozycji MAX.
- Wyjmij taśmę w sposób pokazany na ilustracji.
- Zamknij pokrywę i sprawdź, czy została zamknięta (z kliknięciem).

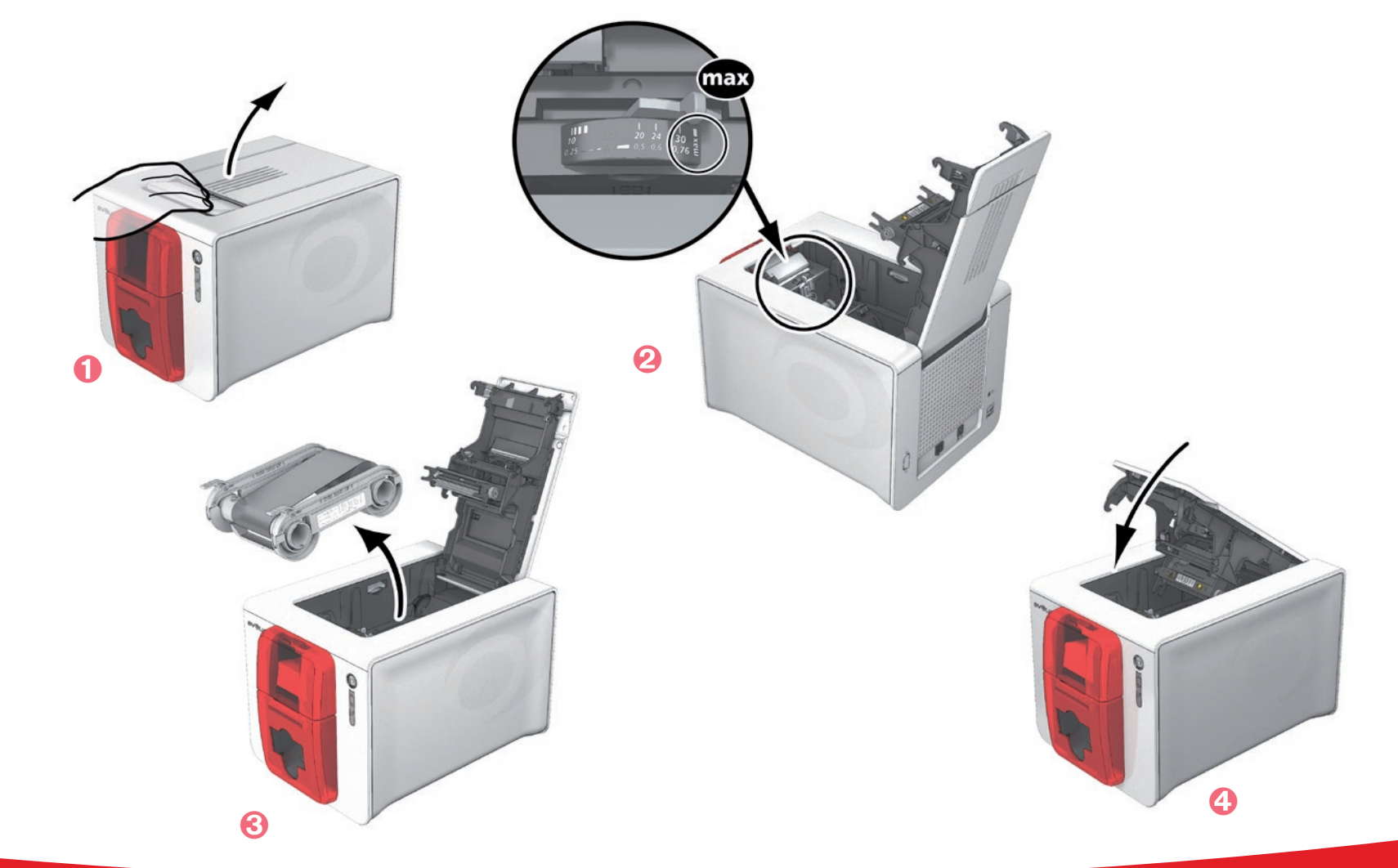

- **O** Otwórz podajnik.
- Wyjmij wszystkie karty z podajnika.
- Zamknij podajnik.
- Dwukrotnie kliknij przycisk czyszczenia na panelu sterowania przed włożeniem karty czyszczącej.
- **O** Usuń folię z karty samoprzylepnej  $\bullet$  i włóż kartę czyszczącą do podajnika ręcznego w pokazany sposób, stroną samoprzylepną skierowaną w górę <sup>2</sup>. Rozpocznie się czyszczenie.
- ¢ Zużyta karta czyszcząca zostanie wysunięta automatycznie do podajnika ręcznego.

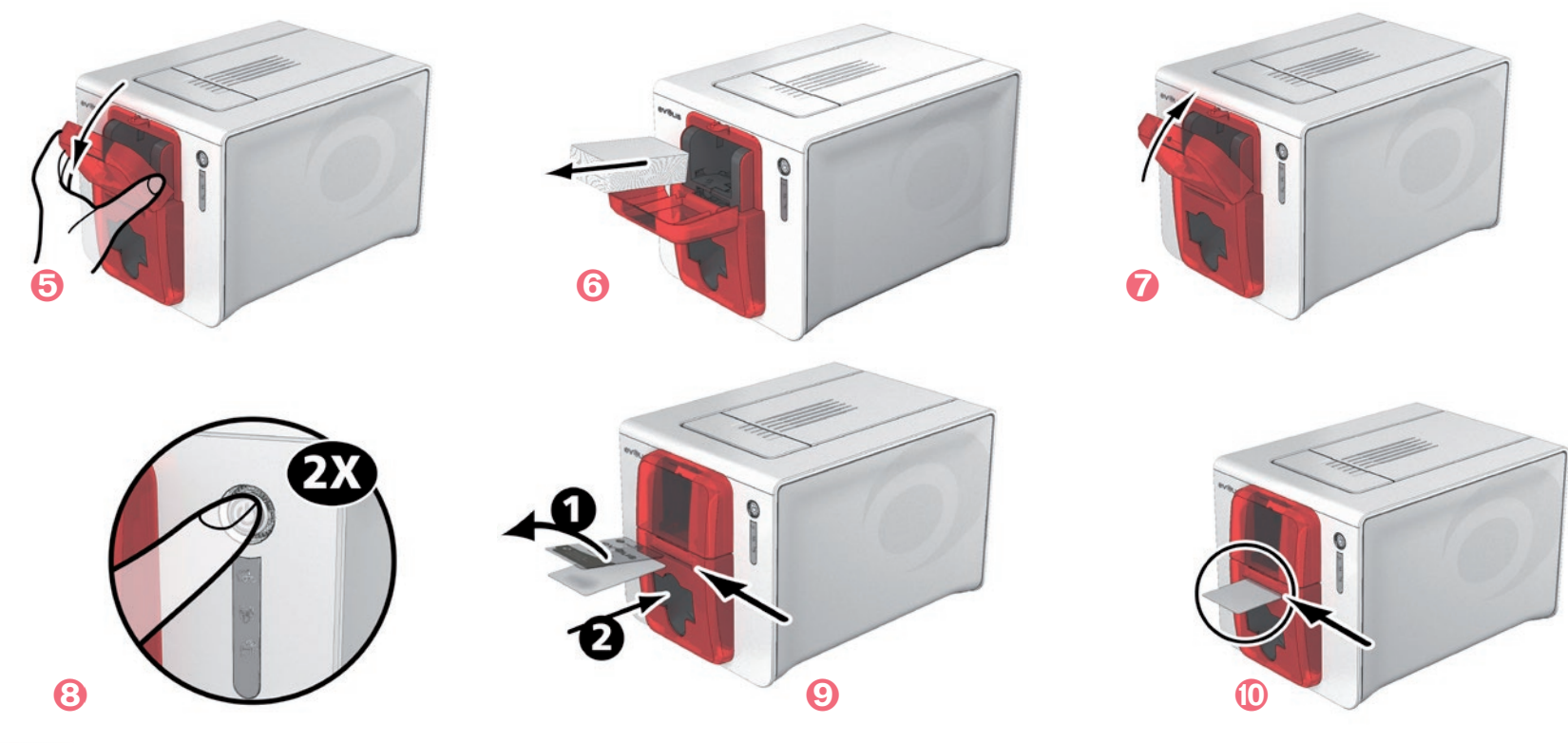

**EPC** 

**Zenius** 

**3**

Rutynowe czyszczenie można wykonać z poziomu Evolis Print Center, klikając opcję "Rozpocznij czyszczenie".

*Przed użyciem drukarki pamiętaj o ponownym ustawieniu suwaka na właściwa grubość kart.* 

### **3-2b SERWISOWANIE GŁOWICY DRUKUJĄCEJ**

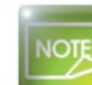

**3**

Zalecany cykl czyszczenia: przy każdej wymianie taśmy.  $R$ Kcesorium serwisowe: specjalny mazak lub patyczek z gąbką nasączoną alkoholem izopropylowym.

Aby zachować oryginalną jakość druku i pochłaniać nadmiar atramentu na głowicy drukującej, zaleca się regularne czyszczenie głowicy drukującej (przy każdej wymianie taśmy i podczas rutynowego czyszczenia) za pomocą mazaka lub patyczków z gąbką dostarczanych przez firmę Evolis.

Należy również chronić głowicę drukującą i jej elementy przed wszelkimi wyładowaniami elektryczności statycznej.

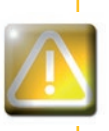

Zenius

Przed rozpoczęciem czyszczenia głowicy drukującej należy odłączyć drukarkę od zasilania. *Należy ściśle przestrzegać cykli czyszczenia. 1Dokity unikać kontaktu głowicy drukującej z metalowymi lub ostrymi przedmiotami.* Należy unikać bezpośredniego dotykania głowicy drukującej palcami, ponieważ może to wpłynąć na jakość druku lub spowodować trwałe uszkodzenie głowicy drukującej.

#### **Należy wykonać poniższą procedurę:**

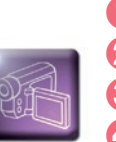

**3**

Weź do ręki patyczek zakończony gąbką i naciśnij środkową część rurki tak, aby nawilżyć gąbkę alkoholem.

Odłącz kabel zasilający. Otwórz pokrywę i zlokalizuj głowicę drukującą.

 Przez kilka sekund delikatnie pocieraj mazakiem lub patyczkiem z gąbką głowicę drukującą od lewej do prawej strony. Zamknij pokrywę. Ponownie podłącz drukarkę.

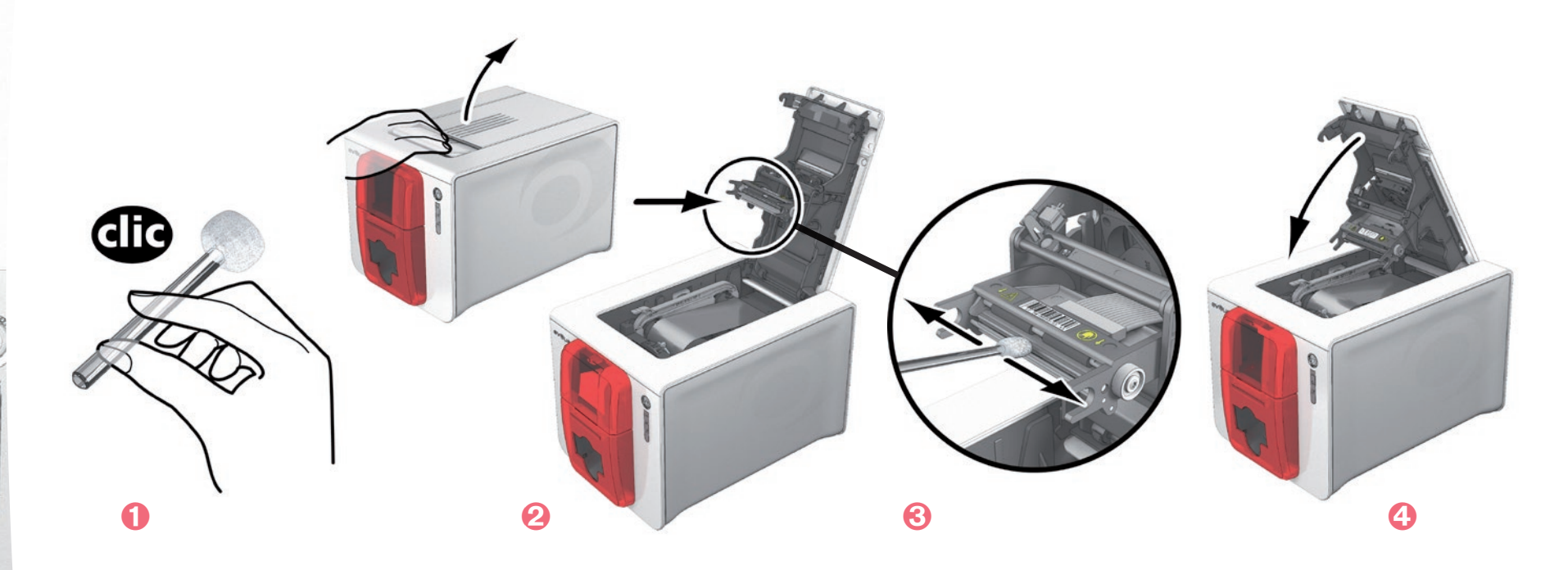

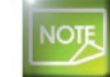

**Zenius** 

Po zakończeniu czyszczenia należy odczekać 2 minuty. Dopiero wtedy można zacząć korzystać z drukarki.

### **3-3 Czyszczenie zaawansowane**

Aby uzyskać lepszy efekt czyszczenia, zaleca się wykonanie czyszczenia zaawansowanego co pięć cykli czyszczenia rutynowego.

Firma Evolis dostarcza zestaw konserwacyjny Evolis High Trust®, który składa się z dwóch kart samoprzylepnych, dwóch impregnowanych kart w kształcie litery "T", mazaka czyszczącego i pudełka z chusteczkami. Karta w kształcie litery "T" służy do czyszczenia wałków podawania kart i głowicy kodera magnetycznego. Aby zapewnić prawidłowe wykonanie czyszczenia zaawansowanego, należy przestrzegać poniższej procedury.

### **3-3a CZYSZCZENIE DRUKARKI**

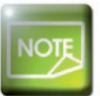

**3**

**Zalecany cykl czyszczenia: co 5 cykli czyszczenia rutynowego.** Akcesorium serwisowe: impregnowana karta w kształcie litery "T" i karta samoprzylepna.

#### **Należy wykonać poniższa procedure:**

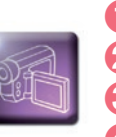

**O** Otwórz pokrywe drukarki.

Używając dźwigni, ustaw grubość kart w pozycji MAX.

Wyjmij taśmę w sposób pokazany na ilustracji.

Zamknij pokrywę i sprawdź, czy została zamknięta (z kliknięciem).

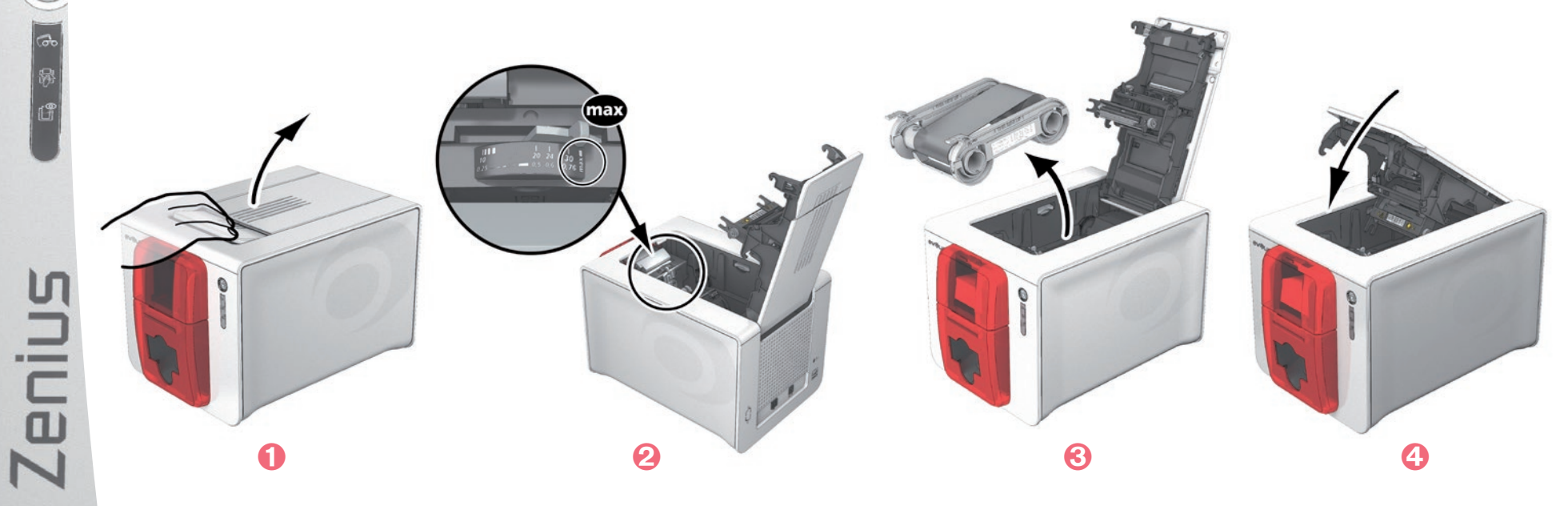

Wyjmij wszystkie karty z podajnika.

Dwukrotnie kliknij przycisk czyszczenia na panelu sterowania przed włożeniem karty czyszczącej.

- Włóż do podajnika kartę czyszczącą w kształcie litery "T", jak pokazano. Rozpocznie się czyszczenie.
- $\odot$  Wyjmij kartę w kształcie litery "T", a następnie usuń folię z karty samoprzylepnej  $\odot$  i włóż kartę czyszczącą do podajnika ręcznego w pokazany sposób, stroną samoprzylepną skierowaną w górę 2. Rozpocznie się czyszczenie.
- ¡ Zużyta karta czyszcząca zostanie wysunięta automatycznie do podajnika ręcznego.

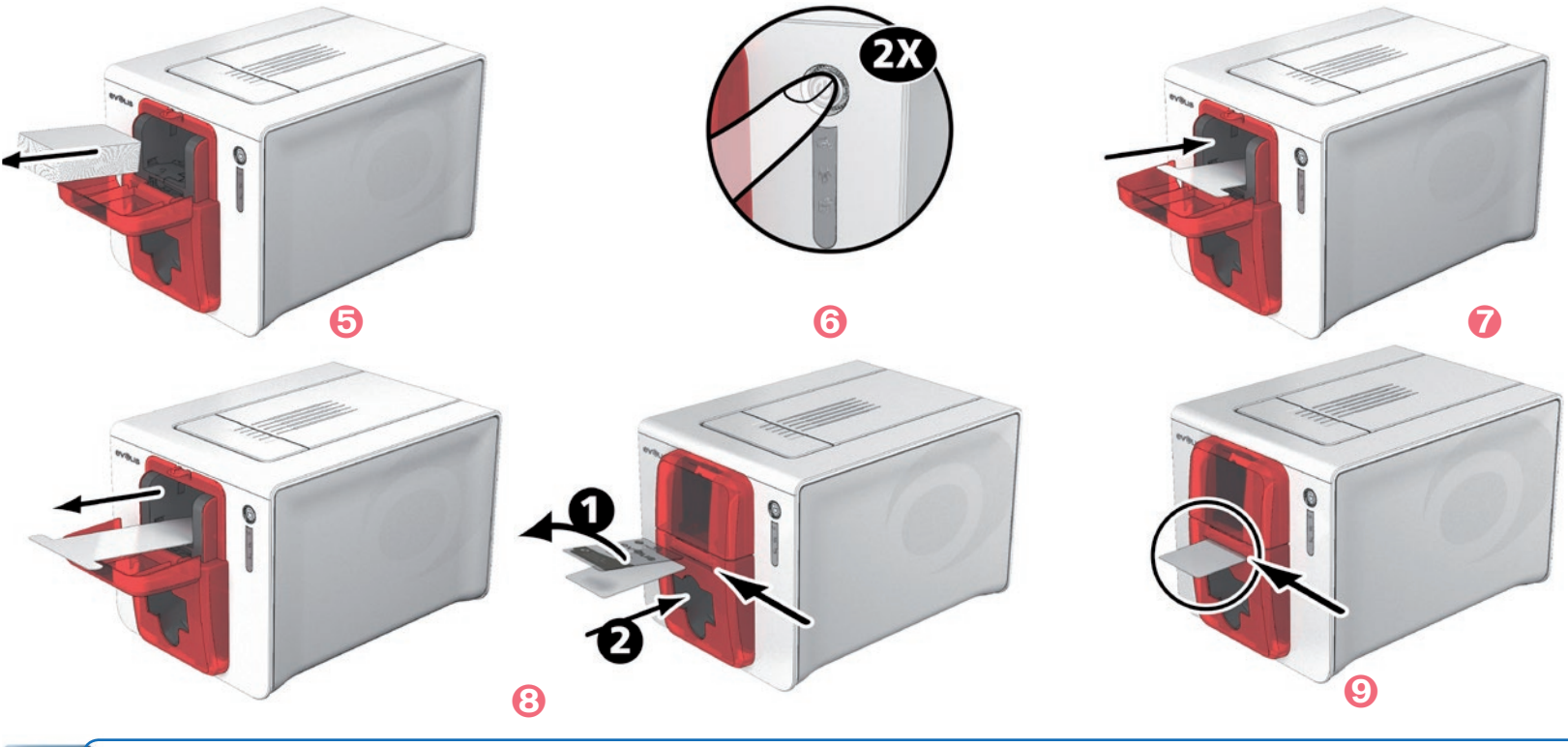

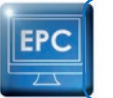

enius

**3**

Rutynowe czyszczenie można wykonać z poziomu Evolis Print Center, klikając opcję Rozpocznij czyszczenie.

Ostrzeżenie: karta w kształcie litery "T" musi zostać użyta natychmiast po otwarciu saszetki.

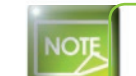

*Przed użyciem drukarki pamiętaj o ponownym ustawieniu suwaka na właściwa grubość kart.* 

### **3-3b SERWISOWANIE GŁOWICY DRUKUJĄCEJ**

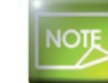

**Zalecany cykl czyszczenia: co 5 cykli czyszczenia rutynowego.** *Akcesorium serwisowe: mazak czyszczący.* 

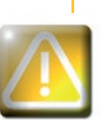

Przed rozpoczęciem czyszczenia głowicy drukującej należy odłączyć drukarke od zasilania. *Należy ściśle przestrzegać cykli czyszczenia. Należy unikać kontaktu głowicy drukującej z metalowymi lub ostrymi przedmiotami.* Należy unikać bezpośredniego dotykania głowicy drukującej palcami, ponieważ może to wpłynąć na jakość druku lub spowodować trwałe uszkodzenie głowicy drukującej.

Za pomocą mazaka czyszczącego głowicę drukującą można wyczyścić maksymalnie osiem razy. **Należy wykonać poniższa procedure:** 

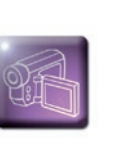

Zdejmij osłonę z mazaka czyszczącego.

Odłącz kabel zasilający. Otwórz pokrywę i zlokalizuj głowicę drukującą.

- Delikatnie pocieraj mazakiem przez kilka sekund głowicę drukującą od lewej do prawej strony.
- $\bullet$  Zamknij pokrywe. Ponownie podłącz drukarkę.

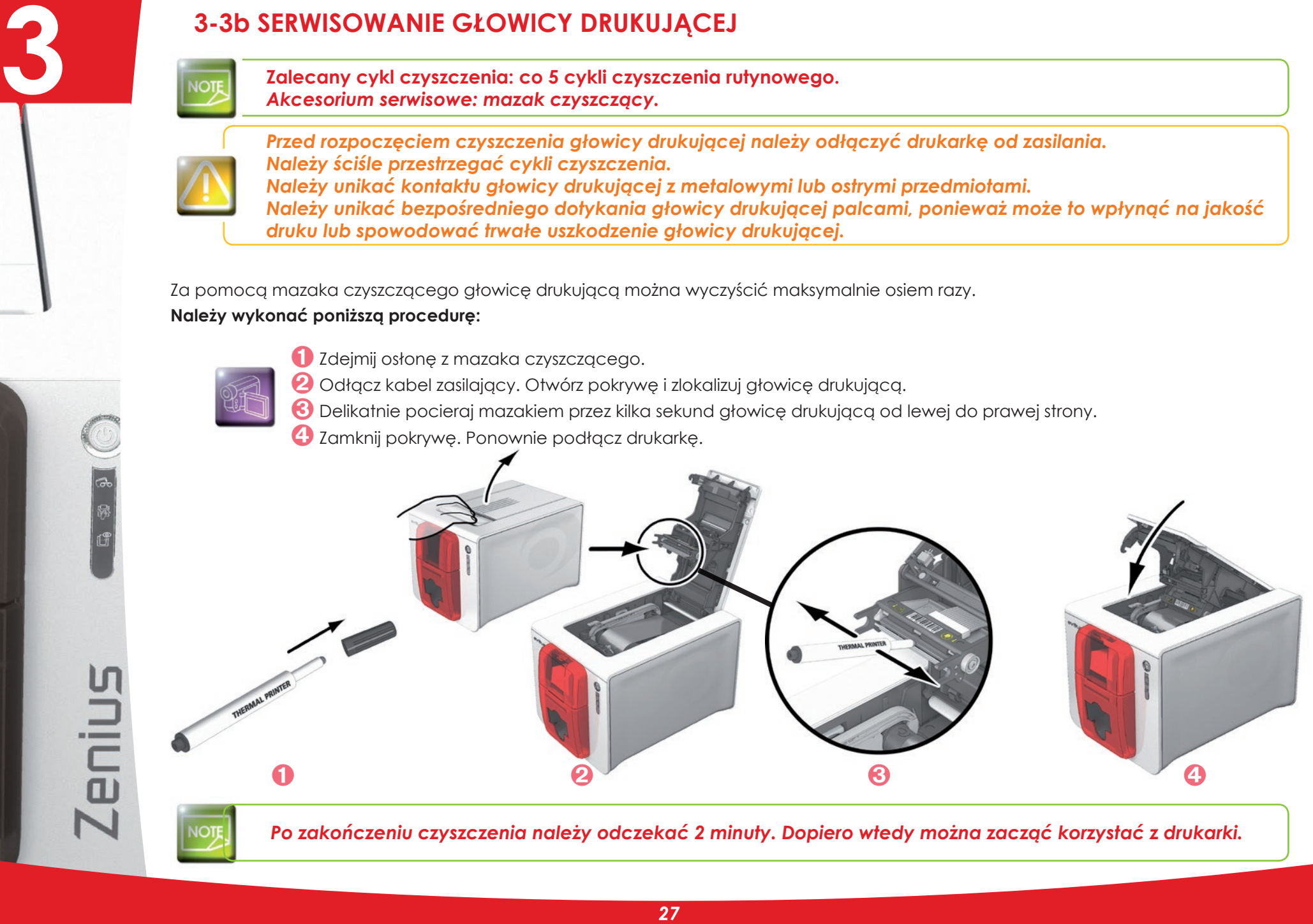

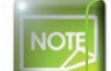

Po zakończeniu czyszczenia należy odczekać 2 minuty. Dopiero wtedy można zacząć korzystać z drukarki.

### **3-3c SERWISOWANIE FILTRU PRZECIWPYŁOWEGO**

Filtr przeciwpyłowy znajduje się nad wentylatorem głowicy drukującej. Po pewnym czasie filtr może ulec zabrudzeniu. Zaleca się czyszczenie go raz do roku lub co 10 000 kart w zależności od środowiska pracy.

**3**

- Otwórz pokrywę drukarki. Zlokalizuj filtr przeciwpyłowy.
- Wyjmij filtr, pociągając go w górę.
- Po wyjęciu filtru z gniazda weź chusteczkę czyszczącą firmy Evolis.
- Wyczyść filtr, pocierając chusteczką z obu stron.
- Aby włożyć filtr, umieść go w gnieździe (wypustką skierowaną do siebie) i wsuń, aż do usłyszenia kliknięcia, które potwierdza prawidłowe umiejscowienie.
- Zamknij pokrywę.

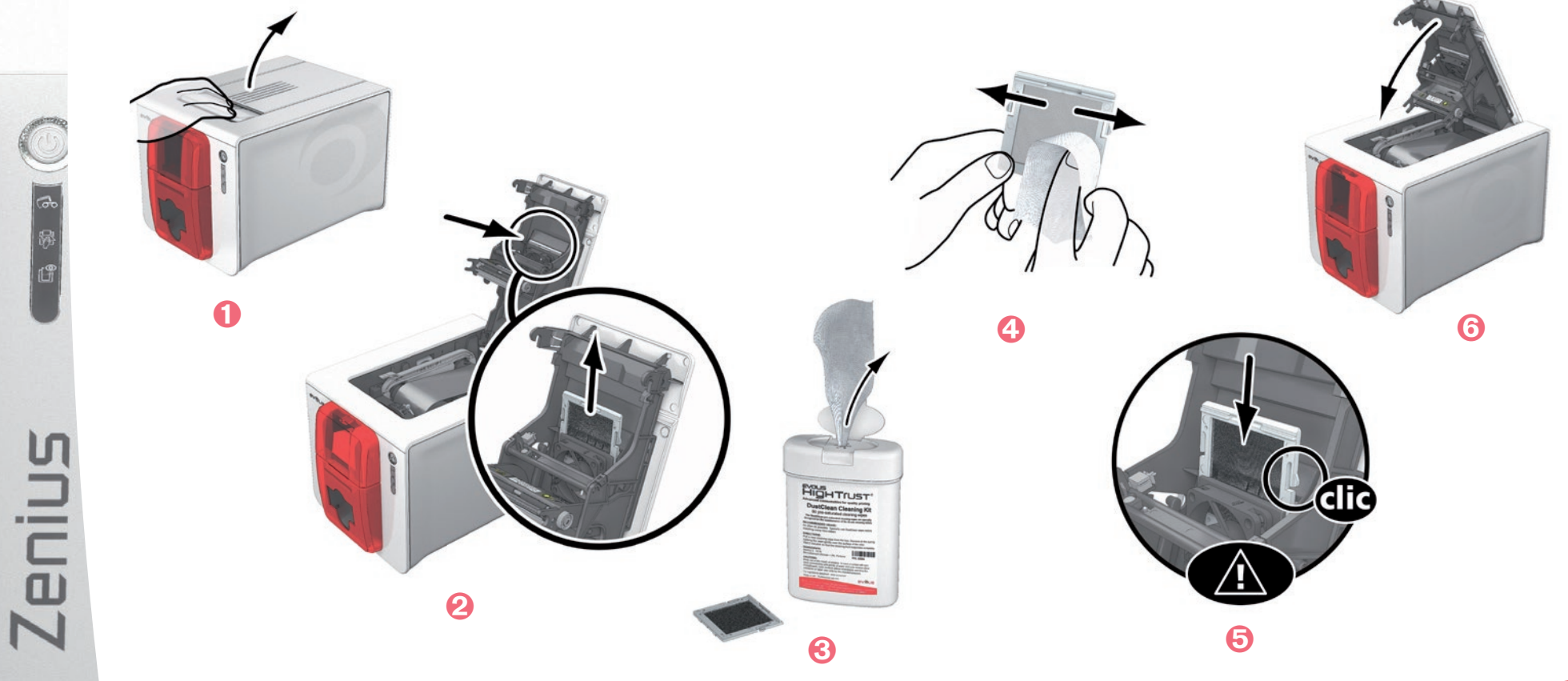

## **Pomoc**

**4**

**Zenius** 

Ta sekcja zawiera sugestie pozwalające zidentyfikować problemy, które mogą wystąpić podczas korzystania z drukarki. Jeśli nie uda się rozwiązać problemu, można tu również znaleźć informacje dotyczące kontaktowania się z pomocą techniczną firmy Evolis.

### 4-1 Ostrzeżenia i diagnostyka

Pomimo tego, że drukarka Evolis została zaprojektowana do samodzielnej pracy i wymaga minimalnej interakcji użytkownika, warto zapoznać się z najważniejszymi ostrzeżeniami.

### **4-1a OSTRZEŻENIA NA PANELU STEROWANIA**

Aby uzyskać dodatkowe informacje dotyczące panelu sterowania, patrz **sekcja 1, Opis drukarki i jej funkcji**.

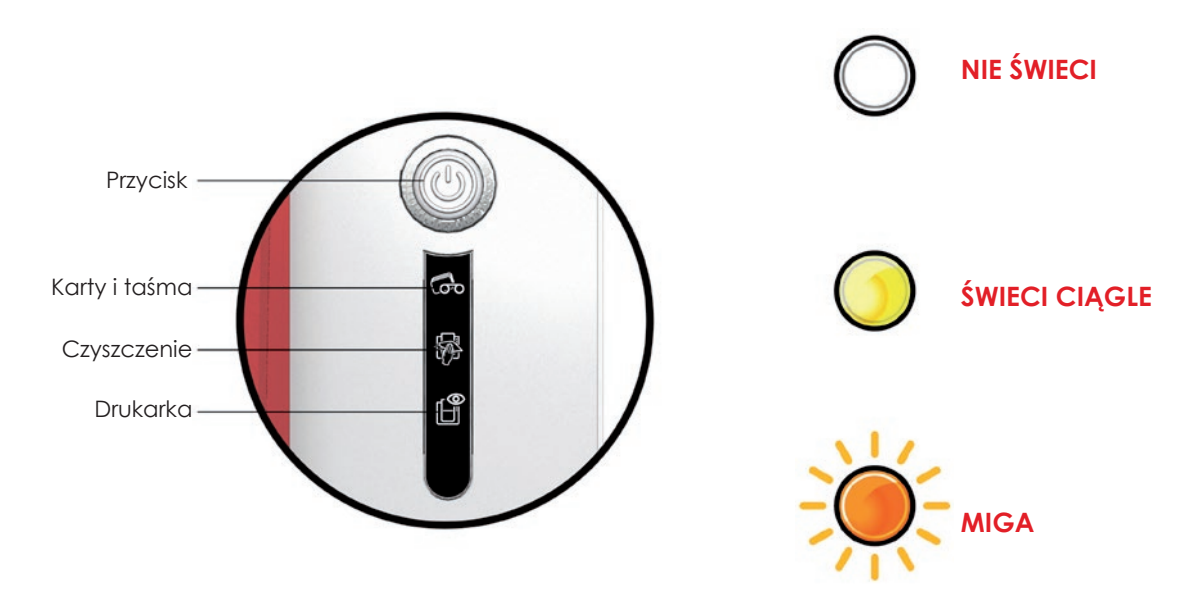

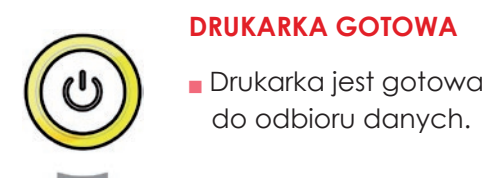

 $\mathbb{H}^d$ 

**Zenius** 

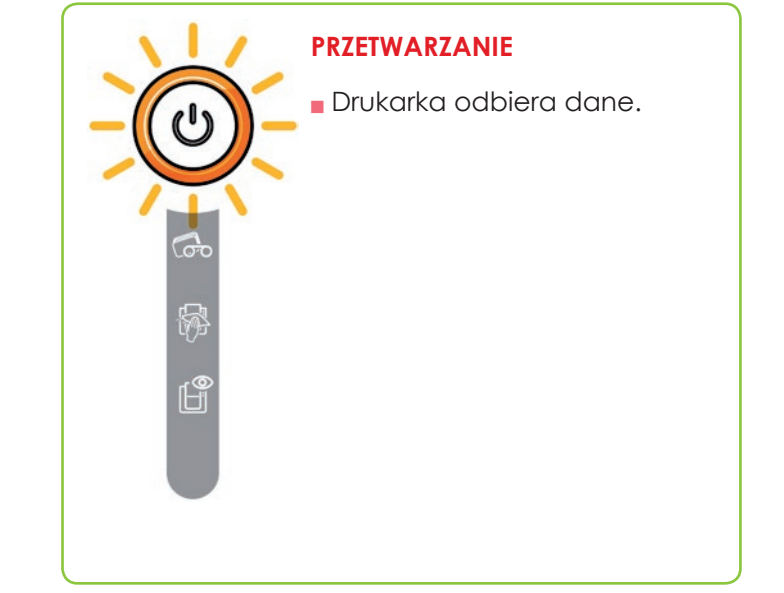

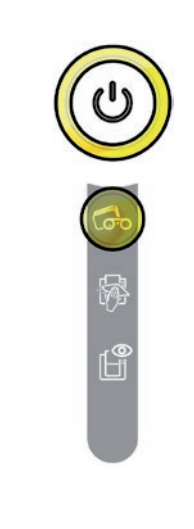

#### **TAŚMA**

- Brak taśmy w drukarce.
- · Koniec taśmy.
- Taśma nie jest włożona prawidłowo.
- Taśma zerwała się.
- Taśma nie została rozpoznana.

Sprawdź stan taśmy w drukarce. Jeśli trwa zadanie drukowania. bedzie ono kontynuowane z użyciem nowych kart.

#### **KARTY**

Brak kart w podajniku. Włóż karty z powrotem do podajnika - proces rozpocznie się od nowa.

#### **Bład ładowania kart.**

Sprawdź włożone karty. W przypadku jakichkolwiek innych problemów skontaktuj się z dystrybutorem firmy Evolis.

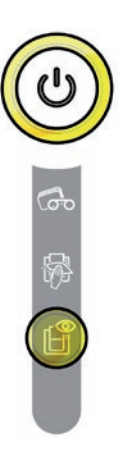

#### **OTWARTA POKRYWA DRUKARKI**

**Pokrywa drukarki jest** otwarta.

#### Zamknij pokrywę. Drukarka uruchomi się.

#### **BŁĄD MECHANICZNY**

- Karta zakleszczyła się w drukarce.
- Awaria podzespołu mechanicznego.

Otwórz pokrywę i przytrzymaj przycisk, aby wysunać zakleszczona karte. Więcej szczegółowych informacji zawiera sekcja 4-3b. Jeśli problem nie ustąpi, skontaktuj się z dystrybutorem firmy Evolis w celu uzyskania pomocy.

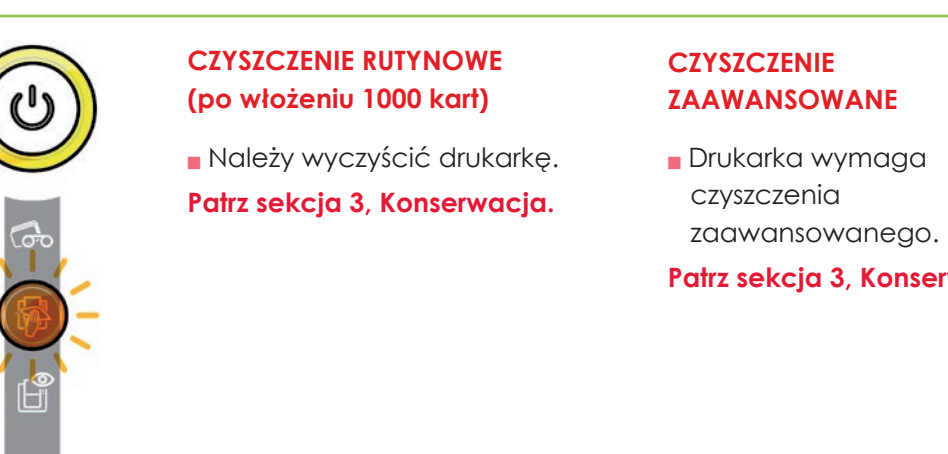

Patrz sekcja 3, Konserwacja.

**Zenius** 

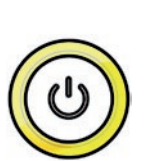

H

**Zenius** 

#### **CZYSZCZENIE** (po włożeniu 1200 kart)

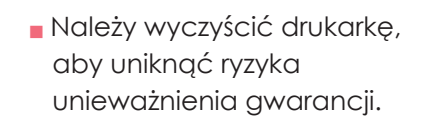

#### Patrz sekcja 3, Konserwacja.

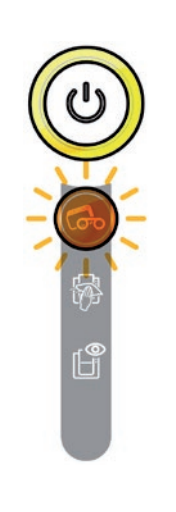

#### **OCZEKIWANIE NA WŁOŻENIE LUB WYJĘCIE KARTY**

**Drukarka oczekuje na** włożenie lub wyjęcie karty.

Włóż karte lub wyjmij karte z podajnika ręcznego (patrz sekcja 1, Wprowadzenie).

#### **TRYB CHŁODZENIA**

**N**łączono system chłodzenia.

Drukarka wstrzymuje pracę na kilka sekund i włącza się ponownie po przywróceniu normalnej temperatury działania.

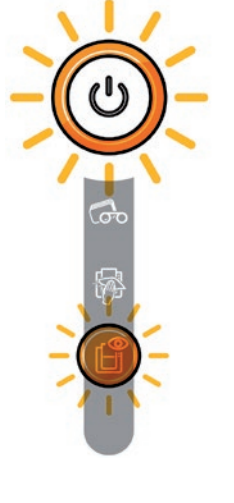

#### **AKTUALIZACJA OPROGRAMOWANIA SPRZETOWEGO**

**Drukarka aktualizuje** oprogramowanie sprzętowe.

Po zakończeniu aktualizacji drukarka ponownie sie uruchomi.

### **4-2 Pomoc dotycząca diagnostyki**

W tej sekcji znajdują się wszystkie informacje wymagane w celu przeprowadzenia prostych kontroli, o które może poprosić dystrybutor firmy Evolis w celu zapewnienia pomocy.

### **4-2a DRUKOWANIE KARTY TESTU TECHNICZNEGO**

W celu zapewnienia prawidłowego działania drukarki zaleca się wydrukowanie karty testu technicznego. Na karcie znajdują się różne informacje techniczne związane z drukarką (numer serviny, oprogramowanie sprzętowe, operację czyszczenia, głowica drukująca itp.). Dystrybutor może poprosić o podanie tych informacji.

#### ³ **Drukowanie karty testu technicznego**

- Poczekaj na zakończenie bieżących zadań drukowania.
- Sprawdź, czy w drukarce znajdują się taśma i karta.
- Naciśnij i przytrzymaj przycisk przez cztery sekundy. Wszystkie wskaźniki ostrzegawcze zgasną.
- Ponownie naciśnij i przytrzymaj przycisk.
- **Đ** Przycisk zacznie świecić.
- Zwolnij przycisk, kiedy zacznie migać.
- Zostanie wydrukowana karta testowa (kolorowa lub czarno-biała w zależności od tego, czy w drukarce znajduje się taśma monochromatyczna czy kolorowa).
- Wydrukowana karta zostanie wysunięta do pojemnika wyjściowego.

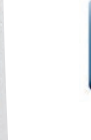

**EPC** 

**4**

Drukowanie karty testu technicznego można rozpocząć także z poziomu Evolis Print Center.

### **EXAMPLE STRUM AND ATTEST ATTES TO A PRINT OF A 25 YO F A PRINT OF A 25 YO F A PRINT OF A 25 YO F A 25 YO F A 25 YO F A 25 YO F A 25 YO F A 25 YO F A 25 YO F A 25 YO F A 25 YO F A 25 YO F A 25 YO F A 25 YO F A 25 YO F A 25**

Karta testu graficznego służy do sprawdzania jakości wydruków kolorowych lub czarno-białych, przesunięć oraz prawidłowej synchronizacji taśmy.

Aby wydrukować kartę testu graficznego, sprawdź przede wszystkim, czy taśma i karta są obecne w drukarce. Przejdź do **Evolis Print Center** , , wybierz opcję **Szczegóły systemu** i kliknij kartę **Karty testowe**. Następnie kliknij przycisk **Karta testu graficznego**. Karta zostanie wydrukowana i wysunięta do pojemnika wyjściowego.

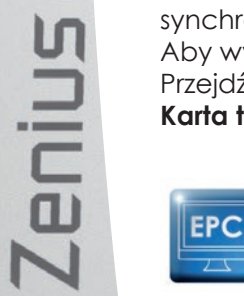

Drukowanie karty testu graficznego można rozpocząć wyłącznie z poziomu Evolis Print Center.

### 4-2c IDENTYFIKACJA WERSJI ZAINSTALOWANEGO OPROGRAMOWANIA

Można bezpośrednio sprawdzić wersje zainstalowanych systemów (sterownik drukarki, zestaw itp.).

W Evolis Print Center dwukrotnie kliknij nazwę drukarki, aby wyświetlić jej okno Właściwości. 2 Kliknij kolejno opcje Szczegóły systemu > Szczegóły systemu.

**Zenius** 

### **4-3 Rozwiązywanie problemów**

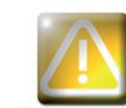

**4**

**Zenius** 

Podczas naprawy drukarki nie należy używać narzędzi ani innych przedmiotów, ądyż może to spowodować poważne uszkodzenie.

### **4-3a PROBLEMY Z DRUKOWANIEM**

#### **12 Nic sie nie drukuje**

#### **6 Sprawdź sterownik drukarki.**

Sprawdź, czy w systemie Windows jest zainstalowany sterownik drukarki. Sprawdź, czy drukarka jest wybrana jako domyślna.

#### **6**Sprawdź zasilanie drukarki.

Sprawdź, czy kabel zasilający jest prawidłowo podłączony do drukarki i do działającego gniazda elektrycznego. Sprawdź, czy drukarka jest włączona, a przycisk świeci. Upewnij się, że korzystasz z zasilacza dostarczonego z drukarką.

#### **63** Sprawdź kabel USB.

Sprawdź, czy kabel USB jest podłączony do drukarki i komputera.

#### **6**Sprawdź taśme.

Sprawdź, czy taśma została włożona prawidłowo, a pokrywa jest zamknięta.

#### **6** Sprawdź karty.

Sprawdź, czy w podajniku znajdują się karty. Sprawdź, czy karty nie zakleszczyły się w drukarce.

#### **6** Wydrukuj karte testowa.

Sprawdź procedurę w innej części tej sekcji.

#### ³ **Wysuwana jest pusta karta.**

#### **6**Sprawdź taśme.

Sprawdź, czy taśma nie skończyła się oraz czy nie jest uszkodzona. W razie potrzeby wymień taśmę lub włóż ją ponownie.

#### **2** Głowica drukująca może być uszkodzona.

Wydrukuj kartę testową.

Jeśli karta testowa nie zostanie wydrukowana, skontaktuj się z dystrybutorem firmy Evolis w celu uzyskania pomocy technicznej lub odwiedź witrynę internetową **www.evolis.com**.

#### $>$  **Niska jakość druku**

#### **Niewielkie skazy na karcie**

**4**

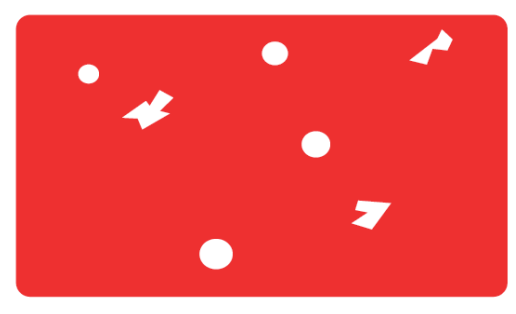

#### **Białe poziome linie**

#### **Powierzchnig karty może być zabrudzona.**

Sprawdź, czy karty są idealnie czyste. Użyj nowych kart.

- $\blacksquare$  Zabrudzony wałek czyszczący lub niedrożna głowica drukująca. Wykonaj cykl czyszczenia.
- **Taśma nie jest włożona prawidłowo.** Sprawdź, czy na powierzchni taśmy nie ma zmarszczek.

#### Głowica drukująca jest zabrudzona lub uszkodzona. Wyczyść lub wymień głowicę drukującą.

#### **Rozmazany obraz**

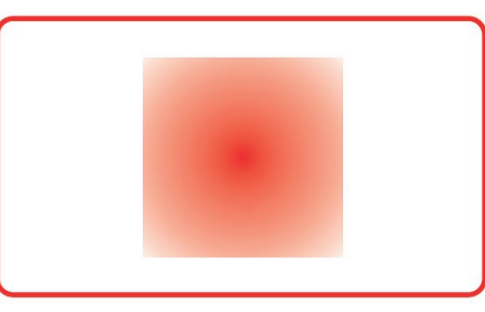

#### **Taśma nie jest włożona prawidłowo.** Sprawdź, czy taśma jest prawidłowo ułożona w drukarce. **Nieprawidłowa synchronizacja taśmy.**

Otwórz i zamknij pokrywę drukarki, aby zsynchronizować taśmę.

- **E** Zabrudzona drukarka lub wałek czyszczący. Wyczyść drukarkę.
- **B** Użycie niezgodnych kart.

Sprawdź, czy używane karty są zgodne ze specyfikacją.

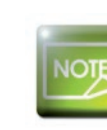

**Zenius** 

*Zaleca sie uzyskanie kart od dystrybutora firmy Evolis.* Użycie kart uzyskanych z innych źródeł może mieć negatywny wpływ na jakość druku *i/lub spowodować* uszkodzenie głowicy drukującej.

#### $\triangleright$  Częściowy lub nieprawidłowy wydruk

#### **6**Sprawdź ustawienia drukowania.

Sprawdź, czy żaden obszar projektu karty nie znajduje się poza marginesami drukowania. Sprawdź orientację dokumentu (pionową lub poziomą) w konfiguracji Evolis Print Center.

#### **2** Sprawdź kabel interfeisu.

Jeśli drukowane są nieprawidłowe znaki, sprawdź, czy używany jest kabel USB dostarczony z drukarką. Sprawdź połączenie między komputerem a drukarką. Spróbuj użyć innego kabla tego samego typu.

#### **6**Sprawdź, czy drukarka jest czysta.

Wyczyść drukarkę — w szczególności wałek czyszczący. Patrz sekcja poświęcona konserwacji.

#### **6S** Sprawdź, czy karty sa czyste.

Karty należy chronić przed kurzem.

#### **6** Sprawdź taśme.

Sprawdź, czy taśma jest włożona prawidłowo. Sprawdź, czy taśma nawija się prawidłowo.

#### **6** Sprawdź ałowice drukującą.

Jeśli na wydrukowanych kartach pojawiają się poziome linie proste, prawdopodobnie głowica drukująca jest zabrudzona lub uszkodzona.

Patrz sekcja poświęcona konserwacji i rozwiązywaniu problemów. Jeśli problem nie ustąpi, skontaktuj się z dystrybutorem firmy Evolis lub odwiedź witrynę internetową **www.evolis.com**.

**4**

### **E-3b WYJMOWANIE ZAKLESZCZONYCH KART**

Wskazanie na panelu sterowania:

#### **BŁAD MECHANICZNY**

<sup>Q</sup> Karta zakleszczyła się w drukarce. Zadania drukowania zostają przerwane.

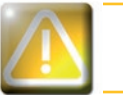

Nie należy wyłączać drukarki, ponieważ spowoduje to anulowanie zadań drukowania oczekujących w pamięci drukarki.

#### Karte należy wyjać w nastepujacy sposób:

- Otwórz pokrywę drukarki i wyjmij taśmę.
- Naciśnij przycisk, aby obrócić wałki transportowe karty. Jeśli karta nadal pozostaje wewnątrz drukarki, przesuń ją ręcznie w stronę wylotu drukarki. W przypadku zakleszczenia więcej niż jednej karty zawsze wyciągnij najpierw kartę znajdującą się na górze.
- Ponownie włóż taśmę i zamknij pokrywę drukarki.

#### Aby zapobiegać zakleszczeniu kart:

- Sprawdź, czy suwak grubości kart jest prawidłowo wyregulowany.
- <sup>2</sup> Sprawdź, czy grubość używanych kart jest zgodna ze specyfikacjami wymienionymi w Załączniku A, "Dane techniczne", w niniejszej instrukcji obsługi.
- Sprawdź, czy wszystkie karty są płaskie. Przechowuj je w pozycji poziomej.
- Sprawdź, czy karty się nie skleiły. Przetasuj karty przed ich włożeniem.

enius

**4**

### 4-3c WYMIANA GŁOWICY DRUKUJĄCEJ

Głowica drukująca to delikatny podzespół urządzenia. Głowica ma kluczowy wpływ na jakość wydruku. Regularne serwisowanie, a zarazem zapewnienie środowiska wolnego od kurzu i innych cząstek zapewni długi okres eksploatacji. Niemniej jednak, głowica drukująca może czasami wymagąć wymiany. Firma Evolis stworzyła specjalne urządzenie, które umożliwią dokonanie takiej wymiany bez użycia żadnych narzędzi. Należy jedynie postępować ściśle zgodnie z instrukcjami.

Przed wykonaniem jakiejkolwiek innych czynności należy skontaktować się z dystrybutorem firmy Evolis, aby potwierdzić konieczność wymiany głowicy drukującej. W razie potrzeby dystrybutor dostarczy nową głowicę drukującą.

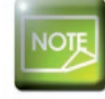

*<u>Lenius</u>* 

Aby uzyskać więcej informacji na temat gwarancji na głowice drukującą, należy zapoznać się z broszurą gwarancyjną firmy Evolis.

Aby wymienić głowicę drukującą, należy wykonać następujące czynności:

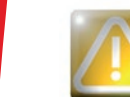

**4**

**Zenius** 

Przed wymiang głowicy drukującej należy odłączyć kabel zasilający.

#### $\blacktriangleright$  **Krok 1 – Wyjecie uszkodzonej głowicy drukującej**

- Otwórz pokrywę drukarki.
- **2** Zlokalizuj głowicę drukującą.
- Naciśnij plastikową część (płytkę dociskową) z tyłu głowicy i pociągnij głowicę drugą ręką w sposób pokazany na ilustracji, aby zwolnić zaczepy z widełek przytrzymujących. Następnie wyjmij zaczepy z ich gniazd.
- Przechyl ostrożnie głowicę w dół i odłącz złącze kabla, nie używając siły podczas postępowania z mechanizmem.

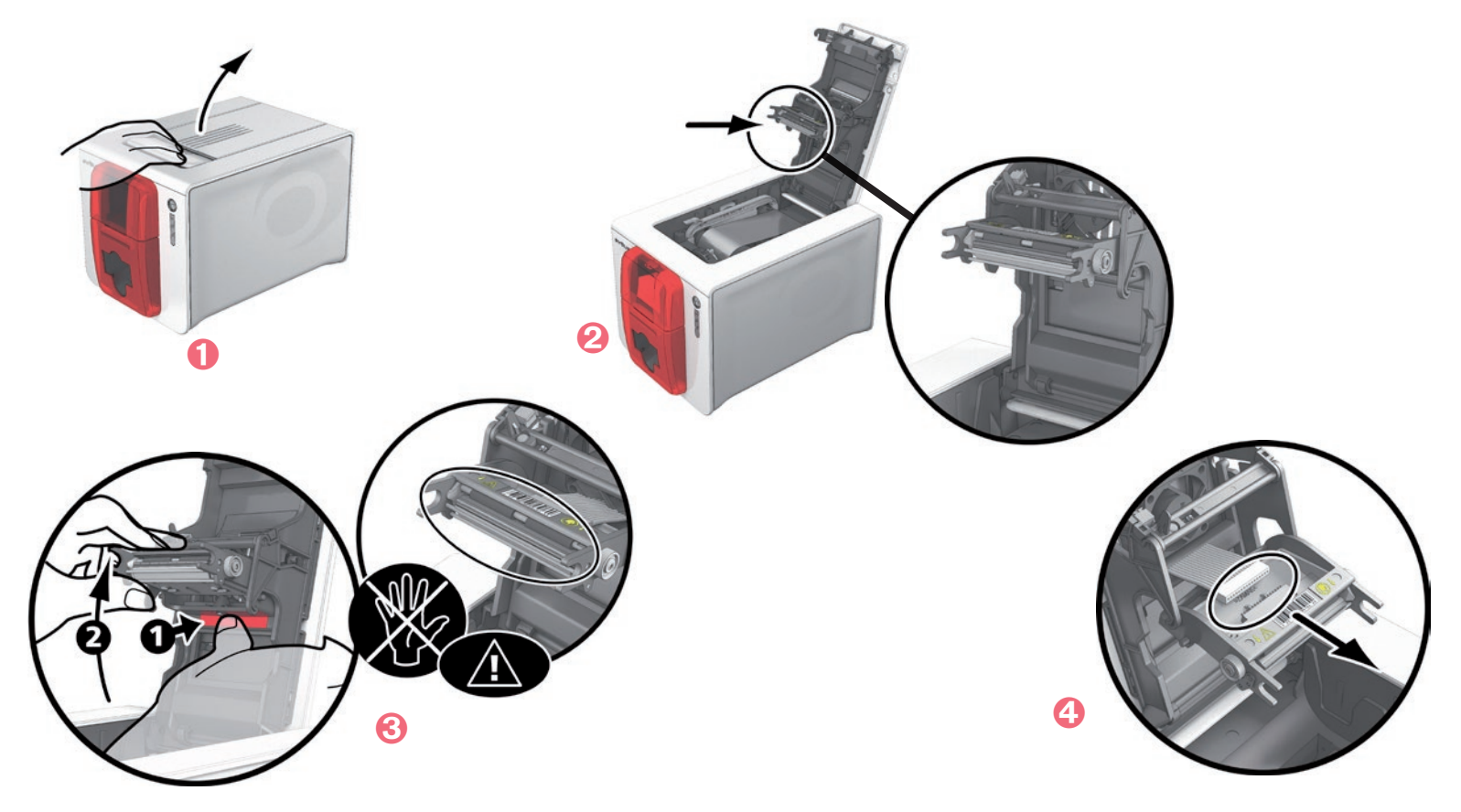

#### **Example 2** Linstralowanie nowei ałowicy drukującej

- Zapisz kod znajdujący się na białej etykiecie przyklejonej do głowicy drukującej. Monit o ten kod zostanie wyświetlony w kroku 3.
- Weź nową głowicę i włóż ją pionowo (białym złączem w górę), unosząc ją na dwie prowadnice, aby zaczepy widełek zostały uchwycone w gniazdach  $\bullet$ . Następnie opuść głowicę, naciskając dwie pary widełek  $\bullet$ . Usłyszysz przy tym kliknięcie.
- Podłącz kabel do gniazda, upewniając się, że jest prawidłowo ustawiony. Nie używaj przy tym siły, gdyż ta część jest delikatna. Naciśnij z obu stron złącza, aby zapewnić odpowiednie połączenie.
- Głowica jest założona na miejscu.
- Zamknij pokrywę. Głowica drukująca została zainstalowana.

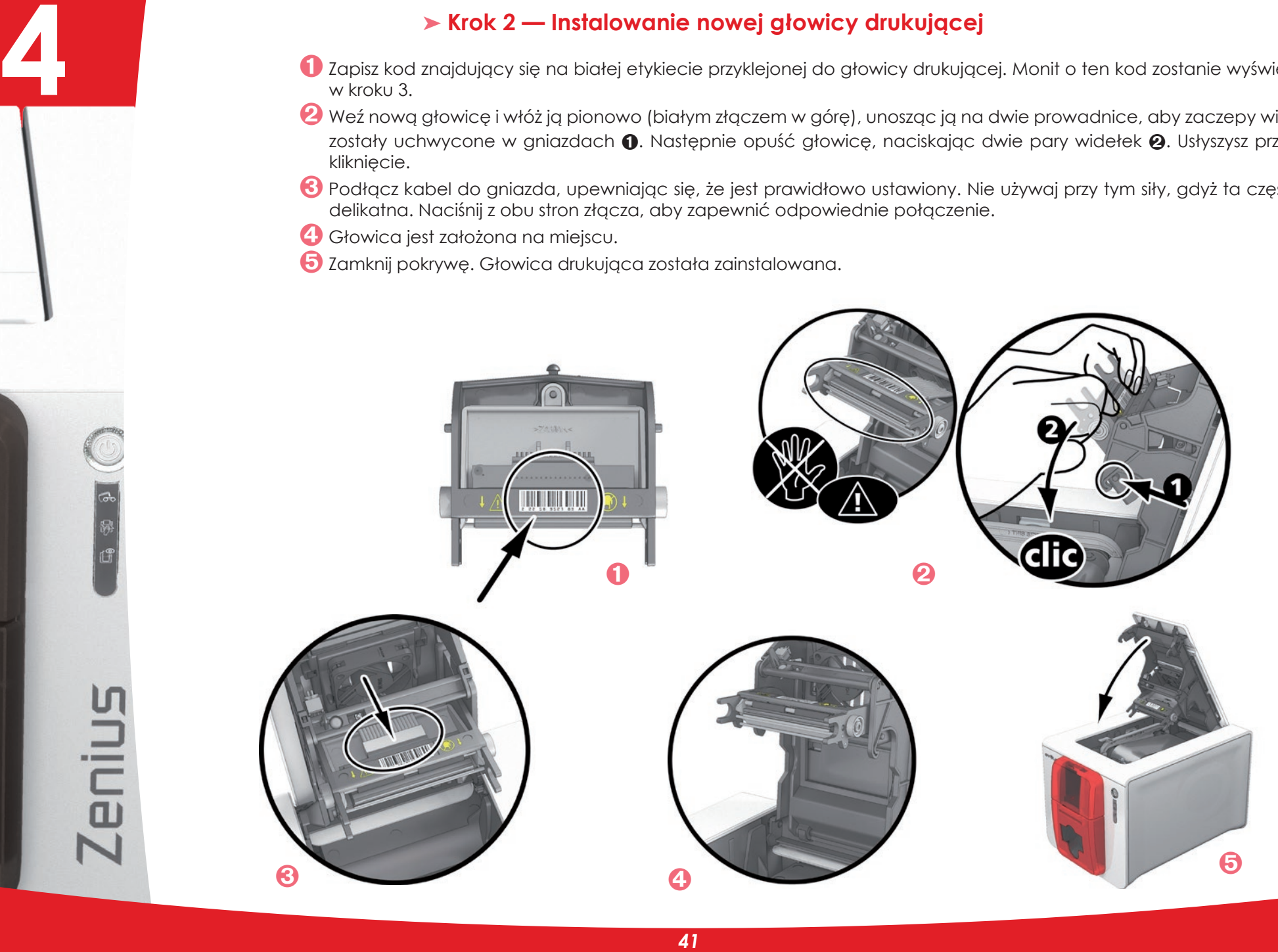

#### **Example 3** - Konfigurowanie nowej głowicy drukującej

Włącz drukarkę i sprawdź, czy jest prawidłowo podłączona do komputera z zainstalowanym Evolis Print Center.

- **2** W sekcii Konserwacia w Evolis Print Center kliknij kartę Wymiana głowicy drukującej.
- **6** W polu **Wprowadź kod PKN** wprowadź numer PKN zestawu głowicy drukującej, który został zapisany w kroku 2. Kliknij przycisk **Potwierdź**.

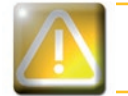

**4**

Jeśli numer zestawu głowicy drukującej nie został wprowadzony prawidłowo, drukarka może nie działać właściwie, *a gwarancja może zostać unieważniona.* 

#### ³ **Krok 4 — Czyszczenie drukarki**

Na panelu sterowania drukarki świeci wskaźnik "**CZYSZCZENIE**":

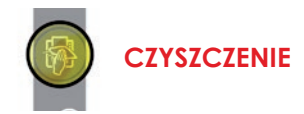

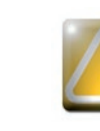

Po wymianie głowicy drukującej należy bezwzględnie przeprowadzić czyszczenie. Do momentu zakończenia czyszczenia nie można uruchomić żadnych zadań drukowania. *Informacie o czyszczeniu znajduja sie w sekcji 3. Konserwacja.* 

Po zakończeniu czyszczenia drukarka będzie gotowa do drukowania kart.

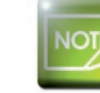

**Zenius** 

Po zakończeniu czyszczenia należy odczekać 2 minuty. Dopiero wtedy można zacząć korzystać z drukarki.

### **4-3d AKTUALIZACJA OPROGRAMOWANIA SPRZETOWEGO (w systemie Windows)**

Aktualizacja oprogramowania sprzętowego to prosta operacja. Jeśli jednak nie zostanie wykonana prawidłowo, drukarka może ulec uszkodzeniu.

Przed wykonaniem jakiejkolwiek aktualizacji należy skontaktować się z dystrybutorem firmy Evolis, który poinformuje o konieczności aktualizacji lub zapewni pomoc związaną z tą operacją. Zwykle takie aktualizacje są wymagane jedynie w przypadku wystąpienia problemu lub nieprawidłowego działania, jeśli zostało to jednoznacznie potwierdzone przez dystrybutora firmy Evolis.

#### Aktualizacje można pobrać z witryny internetowej www.evolis.com:

- **Przejdź do menu Support & Drivers** (Sterowniki i pomoc techniczna), wybierz model drukarki i kliknij łącze Print drivers and **Firmware** (Sterowniki i oprogramowanie sprzętowe drukarki).
- Kliknij odpowiedni plik z oprogramowaniem sprzętowym.
- Zaakceptuj pobieranie i zapisz plik w katalogu na dysku twardym. Oprogramowanie sprzętowe jest zapisywane jako skompresowany plik ZIP, który należy rozpakować.
- Uruchom program Evolis Print Center i dwukrotnie kliknij na wybraną drukarkę z listy.
- Przejdź do zakładki "Konserwacja", wybierz "Aktualizacja oprogramowania sprzętowego" i uruchom "Kreatora aktualizacji." Postępuj zgodnie z poleceniami aż rozpocznie się przesyłanie oprogramowania sprzętowego.
- Po upływie około 30 sekund oprogramowanie sprzętowe zostanie przesłane do drukarki, a operacja zostanie zakończona.
- Jeśli drukarka nie wskaże stanu "GOTOWA", oznacza to, że aktualizacja nie została wykonana poprawnie albo że drukarka nie działa prawidłowo. Sprawdź podłączenie kabli i rozpocznij nową operację aktualizacji.

Aktualizacja została zakończona, a drukarka jest gotowa do drukowania kart.

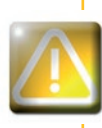

**4**

Nigdy nie wolno przerywać przesyłania danych między komputerem a drukarką (np. przez wyłączenie drukarki *Jub komputera badź odłaczenie kabla). Może to całkowicie uniemożliwić ponowne uruchomienie drukarki.* W takiej sytuacji należy się skontaktować z dystrybutorem firmy Evolis, który wymieni płytę z procesorem drukarki.

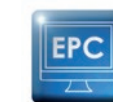

**Zenius** 

Aktualizację oprogramowania sprzętowego można wykonać z poziomu Evolis Print Center.

### **4-3e AKTUALIZACJA STEROWNIKA DRUKARKI**

Aktualizacja sterownika drukarki jest wymagana w celu usunięcia problemów lub uzyskania dostępu do nowych opcji.

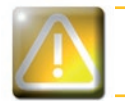

**4**

Przed wykonaniem jakiejkolwiek aktualizacji należy skontaktować się z dystrybutorem firmy Evolis, *Który poinformuje o konieczności aktualizacji lub zapewni pomoc związaną z tą operacją.* 

#### Aktualizacie można pobrać z witryny internetowej www.evolis.com:

- **D** Przejdź do **menu Support & Drivers** (Sterowniki i pomoc techniczna), wybierz model drukarki i kliknij łącze Print drivers and **Firmware** (Sterowniki i oprogramowanie sprzętowe drukarki).
- **2** Kliknij odpowiedni plik ze sterownikiem drukarki.
- Zaakceptuj pobieranie i zapisz plik w katalogu na dysku twardym. Oprogramowanie sprzętowe jest zapisywane jako skompresowany plik ZIP, który należy rozpakować.
- Następnie dwukrotnie kliknij pobrany plik setup.exe dla Windows (lub .pkg dla Mac), aby uruchomić program instalacyjny.

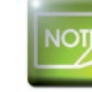

Więcej informacji na temat tej procedury zawiera sekcja Instalowanie sterownika drukarki.

### **4-4 Pomoc techniczna**

W przypadku wystąpienia problemów z konfigurowaniem i użyciem drukarki należy uważnie przeczytać niniejszą instrukcję obsługi. Jeśli nie uda się rozwiązać problemu, dalszą pomoc i informacje można uzyskać w sieci partnerów firmy Evolis.

### **4-4a SIEĆ PARTNERÓW FIRMY EVOLIS**

W przypadku wystąpienia problemu technicznego, którego nie można rozwiązać, skontaktuj się z dystrybutorem firmy Evolis. Jeśli nie znasz żadnych dystrybutorów firmy Evolis, odwiedź witrynę internetową **www.evolis.com** i wyślij do nas pytanie. Firma Evolis przekaże dane kontaktowe najbliższego dystrybutora. Podczas rozmowy z dystrybutorem firmy Evolis należy przebywać w pobliżu komputera i przygotować się do przekazania następujących informacji:

- **Model i numer seryiny drukarki**
- **2** Konfiguracia i używany system operacyjny
- **8** Opis zdarzenia
- Opis czynności podjętych w celu rozwiązania problemu

Aby umożliwić znalezienie odpowiedzi na pytania przez całą dobę, siedem dni w tygodniu, w witrynie internetowej **www.evolis.com** znajduje się opis wielu kwestii związanych z codziennym użytkowaniem drukarki.

### **E-4b 7NA IDOWANIE INFORMAC.II W WITRYNIE WWW. FVOLIS.COM**

W razie konieczności uzyskania dodatkowej pomocy technicznej wiele informacji dotyczących użytkowania drukarek firmy Evolis i rozwiązywania problemów można znaleźć w sekcji **Drivers and Support** (Sterowniki i pomoc techniczna) w witrynie internetowej **www.evolis.com**.

Są tam dostępne najnowsze wersje oprogramowania sprzętowego, sterowników drukarek i instrukcji obsługi, filmy dotyczące korzystania z drukarek firmy Evolis i ich konserwacji, a także sekcja FAQ\* (Często zadawane pytania), która zawiera odpowiedzi na często zadawane pytania.

\* FAQ: Frequently Asked Questions (Często zadawane pytania)

**4**

# **Załącznik A**

### **A1 — Dane techniczne**

W tej sekcji opisano dane techniczne drukarki.

### $\blacktriangleright$  Ogólne parametry techniczne

- $\blacksquare$  Moduł druku jednostronnego, drukowanie bez obramowania
- $\blacksquare$  Kolorowy transfer sublimacyjny i monochromatyczny transfer termiczny
- Głowica drukująca 300 dpi (11,8 punktów/mm), konfigurowalna rozdzielczość 300 x 600 dpi (druk kolorowy i monochromatyczny) lub rozdzielczość 300 x 1200 dpi (tylko drukowanie monochromatyczne)
- Q 16 milionów kolorów / 16 MB pamięci RAM (Zenius Classic) / 32 MB pamięci RAM (Zenius Expert)

### $\blacktriangleright$  Szybkość drukowania

#### Druk pełnych kart

**A**

- Tryb YMCKO 120 kart/godz.
- Tryb monochromatyczny 400 kart/godz.

#### **Maksymalna szybkość (w specjalnych warunkach)**

- Tryb kolorowy do 150 kart/godz.
- Tryb monochromatyczny do 500 kart/godz.

### **2 Obsługa kart i dane techniczne**

- **Podajnik automatyczny lub ręczny**
- Pojemność podajnika: 50 kart (0,76 mm 30 mili)
- Pojemność pojemnika wyjściowego: 20 kart (0,76 mm 30 mili)
- Grubość kart: od 0,25 do 0,76 mm (od 10 do 30 mili), regulacja przy użyciu suwaka
- $\blacksquare$  Typy kart: Karty PVC i kompozytowe PVC, karty PET z recyklingu, PET, ABS<sup>1</sup> i specjalne karty z przezroczystym pokryciem<sup>1</sup>
- **Format kart: ISO CR80 ISO 7810 (53,98 mm x 85,60 mm)**

<sup>1</sup> Wokreślonych warunkach

enius

### $\blacktriangleright$  Taśmy

Aby zapewnić maksymalną jakość i trwałość wydrukowanych kart, czas eksploatacji głowicy drukującej oraz ogólną niezawodność drukarki, należy używać taśm Evolis High Trust®.

- <sup>Q</sup> Automatyczna identyfikacja i ustawianie
- <sup>Q</sup> Taśma umieszczona w kasecie w celu ułatwienia obsługi
- <sup>Q</sup> Powiadomienie graficzne o poziomie taśmy (prawie zużyta, zużyta)
- <sup>Q</sup> Wbudowana funkcja oszczędzania taśmy w celu druku monochromatycznego

 $\blacksquare$  Taśma:

**A**

- YMCKO: 200 wydruków/rolkę
- KO: 300 wydruków/rolkę
- Taśmy monochromatyczne: do 1000 wydruków/rolkę1
- Taśma hologramowa: 400 wydruków/rolkę

<sup>1</sup> W określonych warunkach

### $\blacktriangleright$  Porty/łaczność

- USB 1.0, 1.1, 2.0, 3.0
- $\blacksquare$  Port Ethernet dostępny jako opcja.

### $\blacktriangleright$  Wyświetlanie

- Diody LED
- **G**raficzne powiadomienia drukarki<sup>1</sup>:
- Pusty podajnik
- Alerty dotyczące czyszczenia
- Ostrzeżenie o prawie zużytej / zużytej taśmie

 $\cdot$  Itp.

enius

1 W zależności od wersji systemu Windows

### <sup>³</sup> **Oprogramowanie**

- Pakiet Evolis Premium Suite® do systemu Windows:
	- Sterownik drukarki
	- Evolis Print Center do administrowania i zarządzania drukarką oraz jej konfiguracji
	- Evolis Printer Manager do obsługi dwukierunkowych powiadomień graficznych<sup>1</sup>
	- Zgodność z systemami Windows: od wersji XP SP3;
	- Pakiet SDK dostępny na żądanie
- **Program CardPresso XXS**
- **n** Inne platformy:
- Mac OS X od wersji 10,6
- Linux: na żądanie

Wymaga profilu klienta .Net w wersji 4.0 Do starszych wersji systemu Windows, tylko na żądanie

### <sup>³</sup> **Warunki gwarancji**

- 2 lata gwarancji (drukarka i głowica drukująca)
- $\blacksquare$  Możliwość przedłużenia gwarancji (należy skontaktować się z dystrybutorem firmy Evolis) **A** <sup>Q</sup>
	- Q Gwarancja wymaga ścisłego przestrzegania specjalnych warunków użytkowania i konserwacji, a także użycia taśm Evolis High Trust

### <sup>³</sup> **Wymiary i masa**

- Wymiary (wys. x szer. x dł.):  $195 \times 205 \times 310$  mm
- $M$ asa: 3,3 kg

### **> Akustyka (testowano zgodnie z normą ISO 7779)**

- Giśnienie dźwięku w pozycji asystenta L<sub>nAm</sub> (tryb kolorowy YMCKO)
	- Podczas pracy: 46 dB (A)
	- Tryb gotowości: poziom szumów tła

### $\blacktriangleright$  Zabezpieczenia

- Blokada zabezpieczająca Kensington®
- Szyfrowanie danych do kodowania magnetycznego<sup>1</sup>
- <sup>1</sup> Dostępne w serii "Expert" i lepszych

### $\triangleright$  Ochrona środowiska i certyfikaty

- $\blacksquare$  Tryb gotowości i zmniejszony pobór mocy
- $\blacksquare$  Drukarka spełnia wymagania dyrektywy dotyczące produktów związanych z energią (ang. ErP), 2009/125/WE

### $\blacktriangleright$  Zawartość opakowania

- Drukarka
- Q Dysk CD-ROM ze sterownikiem drukarki i instrukcjami obsługi
- **Program CardPresso XXS**
- $\blacksquare$  Akcesoria do czyszczenia
- $\blacksquare$  Kabel USB
- $\blacksquare$  Zasilacz

enius

 $\blacksquare$  Kabel zasilający (różni się w zależności od regionu)

### <sup>³</sup> **Opcje i akcesoria**

- **Dostępne kolory: ognista czerwień i szaro-brązowy**
- $\blacksquare$  Ethernet TCP/IP<sup>1</sup>

**A**

- Opcie kodowania<sup>1</sup>
	- Możliwość połączenia i zamontowania u klienta przy użyciu modułów dodatkowych<sup>1</sup>
	- Koder pasków magnetycznych
	- Stacja stykowa do obsługi chipów
	- Koder kart inteligentnych
	- Koder kart bezstykowych
	- Inne na żądanie

<sup>1</sup> Dostępne w serii "Expert" i lepszych

### $\blacktriangleright$  Certyfikaty i deklaracje zgodności

- $\blacksquare$  CE, FCC, ICES, VCCI, CCC, KC. BIS, EAC
- $\blacksquare$  RoHS

**Zenius** 

■ I.S.M 13,553 MHz do 13.567 MHz, moc transmisji mniejsza niż 10 dBµA/m na 10 m

#### <sup>³</sup> **Zasilanie**

- Q Moduł zasilacza: 100–240 V, prąd zmienny, 50–60 Hz, 1,8 A
- Q Drukarka: 24 V, prąd stały, 3A

### $\triangleright$  Środowisko

- <sup>Q</sup> Min./maks. temperatura robocza: 15° / 30 °C (59° / 86 °F)
- Wilgotność: od 20% do 65% bez kondensacji
- <sup>Q</sup> Min./maks. temperatura przechowywania: –5° / +70 °C (23° / 158 °F)
- <sup>Q</sup> Wilgotność podczas przechowywania: od 20% do 70% bez kondensacji
- <sup>Q</sup> Wentylacja podczas pracy: przepływające powietrze

# **Załącznik B**

### **B1 — Deklaracje zgodności**

W tej sekcji znajdują się certyfikaty drukarki Evolis.

#### **Deklaracia Zaodności**

Bezpieczeństwo i zgodność elektromagnetyczna urządzeń radiowych (RED 2014/53/EU, LVD 2014/35/EU, EMC 2014/30/EU Dyrektywa) oraz (RoHS2) 2011/65/EU)

Nazwa Producenta: **Adres Producenta:** 

 $\blacksquare$ 

Evolis 14, avenue de la Fontaine Z.I. Angers Beaucouzé 49070 Beaucouzé, France **7FNILIS** 

Nazwa urzadzenia **Rok Produkcii** 

2020

#### Ja, niżej podpisany, **Laurent Godard**

oświadczam na własną odpowiedzialność, że opisany powyżej produkt jest zgodny z zasadniczymi wymogami dyrektyw (RED 2014/53/EU, LVD 2014/35/EU, EMC 2014/30/EU Dyrektywa) oraz (RoHS2) 2011/65/EU):

Artykuł 3.1 a: (wymagania ochrony zgodności elektromagnetycznej)

Zastosowana norma bezpieczeństwa  $EN60950-1:2006 + A11 + A1+ A12 + A2$ EN50364:2010

EN55032: 2012

EN55024: 2010 EN61000-3-2:2014

EN61000-3-3:2013

Artykuł 3.1 b: (wymagania ochrony zgodności elektromagnetycznej

Zastosowana norma EMC

EN301489-3:2013 (VI.6.1)

Artykuł 3.2:

Ē

(właściwe użycie pasma czestotliwości radiowych w celu unikniecia niepożadanych zakłóceń) Zastosowana norma EMC EN300330-2 V1.6.1

Data: 2 Stycznia, 2020 Podpis

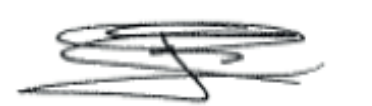

EUROPA - Tylko Norwegaia: ten produkt jest przeznaczony do systemu zasilania IT o napieciu międzyfazowym 230 V. Uziemienie jest zapewniane poprzez trójżyłowy przewód zasilający z polaryzacją.

FI: "Laite on liitettävä suojamaadoitus koskettimilla varustettuun pistorasiaan" SE: "Apparaten skall anslutas till jordat uttaa"

NO: "Apparatet må tilkoples jordet stikkontakt"

DK: "Apparatets stikprop skal tilsluttes en stikkontact med jord.

som aiver forbindelse til stikproppens jord".

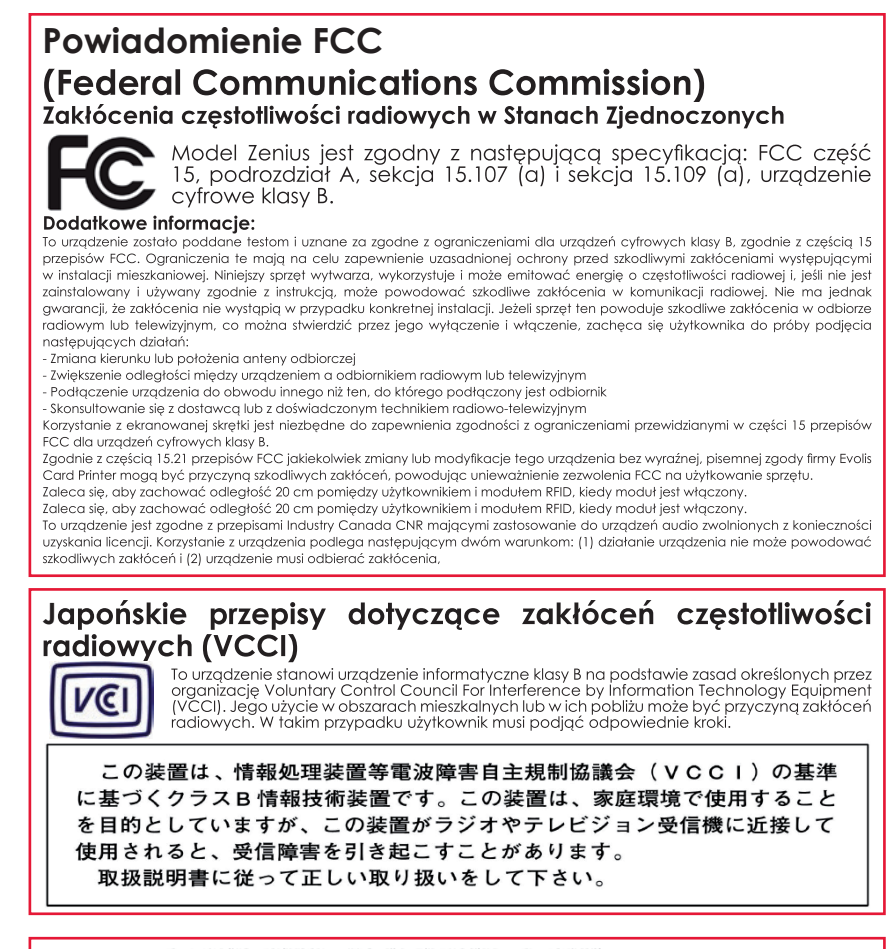

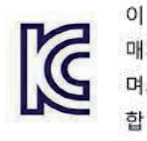

이 기기는 업무용(A급) 전자파적한기기로서 판 매자 또는 사용자는 이 점을 주의하시기 바라 며, 가정외의 지역에서 사용하는 것을 목적으로 합니다.

# **Załącznik C**

### **C1 — Opcje kodowania**

Niektóre modele drukarek Evolis są wyposażone w systemy kodowania, które służą do personalizowania pasków magnetycznych, a także do obsługi stykowych i bezstykowych kart inteligentnych.

Drukarka Zenius Expert umożliwia zainstalowanie maksymalnie trzech typów koderów (do obsługi pasków magnetycznych oraz stykowych i bezstykowych kart inteligentnych).

### $C1a - KODOWANIE PASKOW MAGNETYCZNYCH$

Drukarka wyposażona w koder magnetyczny działa dokładnie tak samo jak podstawowa drukarka kart. Koder Evolis koduje paski magnetyczne w jednym przebiegu, a następnie wykonuje kontrolę danych.

Kodery magnetyczne Evolis są fabrycznie ustawione na wysoką koercyjność. Wystarczy jednak jedno kliknięcie w Evolis Print Center, aby skonfigurować drukarkę do obsługi wysokiej lub niskiej koercyjności.

### $\blacktriangleright$  Położenie kodera magnetycznego

Koder magnetyczny to moduł instalowany fabrycznie lub w lokalizacji użytkownika przez dystrybutora firmy Evolis. Głowica odczytu i zapisu znajduje się pod ścieżką przesuwu kart przed głowicą drukującą. Sekwencja kodowania karty jest zawsze wykonywana przed drukowaniem.

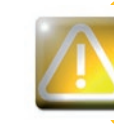

*Należy używać tylko kart z paskiem magnetycznym, które są zgodne z normami ISO 7810 i ISO 7811.* Aby pasek maanetyczny działał prawidłowo, musi być wtopiony w karte. *Nigdy nie wolno używać kart z przyklejonym paskiem magnetycznym.* 

**C**

### <sup>³</sup> **Pozycjonowanie kart**

Karty z paskiem magnetycznym muszą być umieszczone w podajniku kart w taki sposób, aby pasek magnetyczny był skierowany w dół, jak pokazano poniżej:

- Otwórz podajnik kart drukarki w pokazany sposób.
- Włóż maksymalnie 50 kart o grubości 0,76 mm. Przytrzymaj karty w sposób pokazany na ilustracji (paskiem magnetycznym skierowanym w dół).
- Zamknij podajnik.

**C**

Zenius

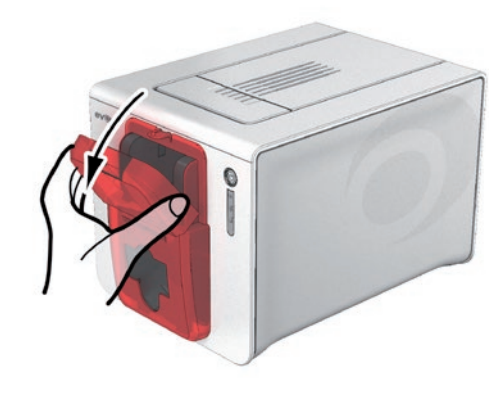

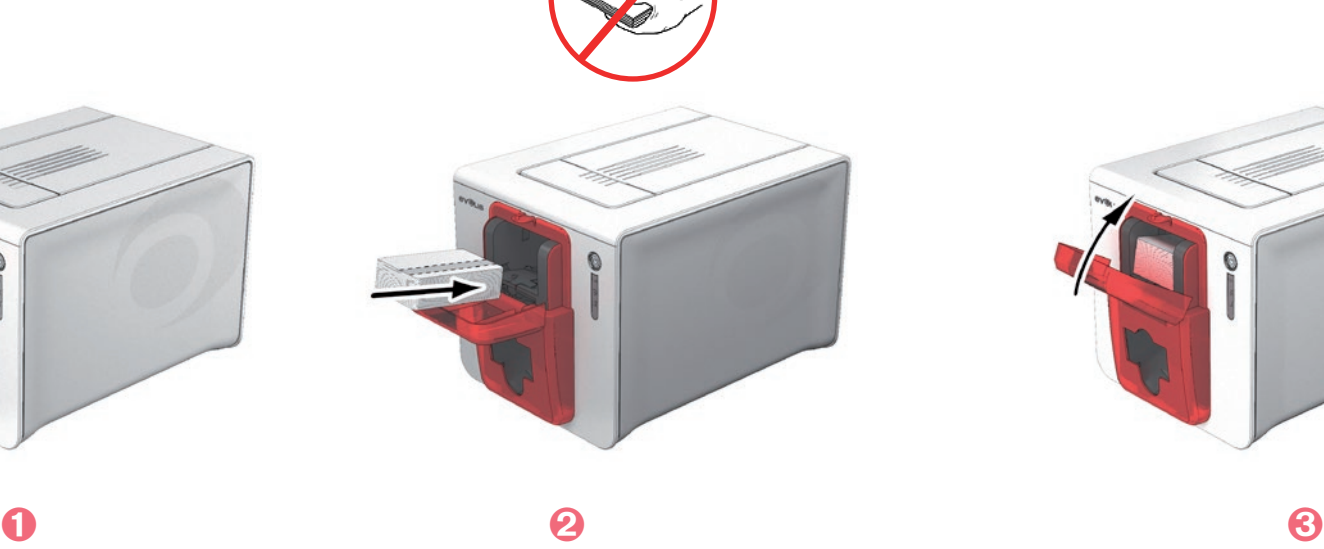

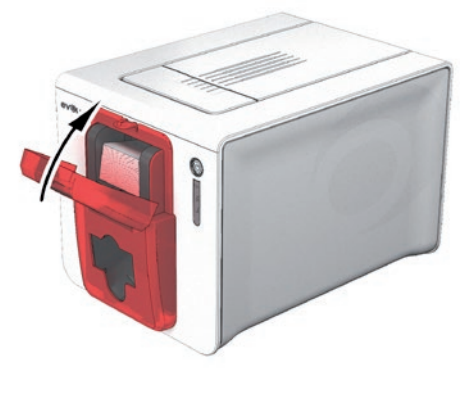

#### **> Konfigurowanie Evolis Print Center**

Po pierwszym zainstalowaniu Evolis Print Center należy skonfigurować funkcje kodera magnetycznego. Dostęp do tych funkcji można uzyskać w właściwościach Evolis Print Center, klikając prawym przyciskiem myszy nazwę drukarki.

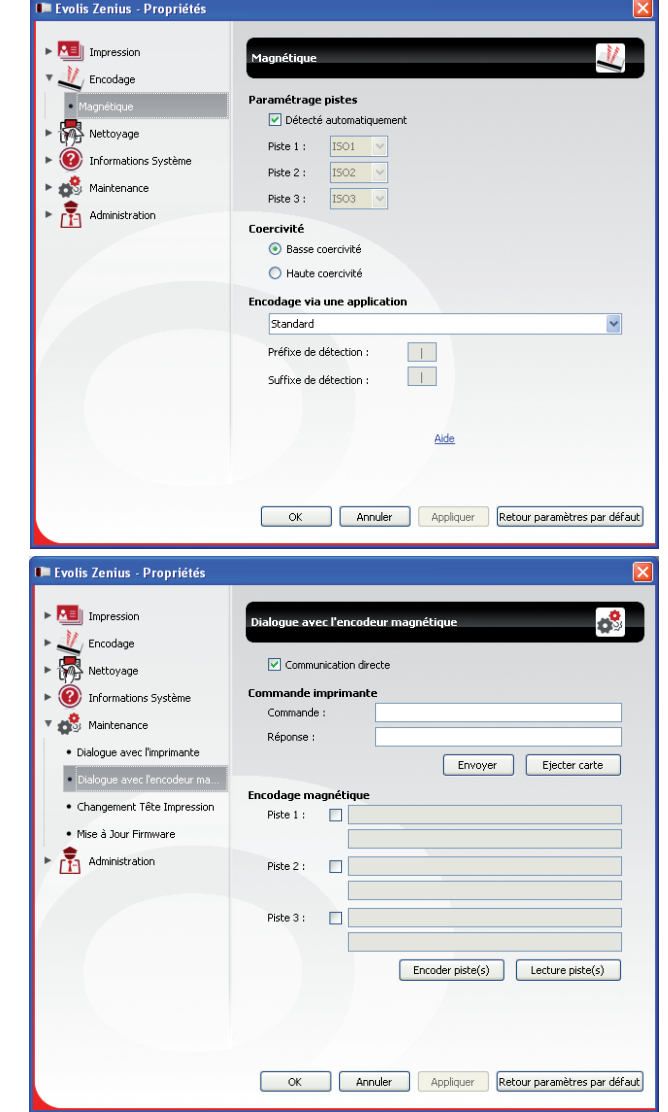

**C**

Zenius

### $\triangleright$  Okno dialogowe ..Koder maanetyczny"

Okno dialogowe **Kodowanie magnetyczne** można otworzyć, klikając kolejno opcje **Kodowanie** > **Magnetyczne**.

Sekcja **Konfiguracja pasków** pozwala wybrać odpowiedni format w odniesieniu do każdego paska. Tabela w tym załączniku zawiera informacje dotyczące norm ISO 7811.

Opcja **Koercyjność** pozwala ustawić wysoką lub niską koercyjność kodowania magnetycznego. Pasek magnetyczny zakodowany z użyciem wysokiej koercyjności jest bardziej odporny na zakłócenia zewnętrzne niż w przypadku niskiej koercyjności. Opcja **Kodowanie przez aplikację** służy do kodowania kart z paskiem magnetycznych w aplikacjach systemu Windows (takich jak program Word). Pole tekstowe otoczone znakami "|" i "|" (lub innymi znakami zdefiniowanymi przez użytkownika) zostanie zinterpretowane przez sterownik drukarki jako polecenie kodowania.

Wybranie kolejno opcji **Konserwacja** > **Monitowanie o kodowanie magnetyczne** > **Kodowanie magnetyczne** umożliwia bezpośrednie zakodowanie jednego lub wielu pasków magnetycznych bezpośrednio z poziomu tego okna. Wystarczy wybrać paski i wprowadzić dane do zakodowania. Kliknij przycisk **Koduj paski**, aby uruchomić cykl kodowania.

#### ³ **Czyszczenie kodera magnetycznego**

Głowica kodera magnetycznego wymaga regularnej konserwacji w celu zapewnienia integralności danych kodowanych na kartach. Czyszczenie kodera magnetycznego odbywa się, gdy drukarka wykonuje sekwencję czyszczenia zaawansowanego przy użyciu impregnowanych kart w kształcie litery "T" (więcej informacji zawiera sekcja "Konserwacja" w niniejszej instrukcji obsługi).

Wielokrotne przeprowadzenie karty czyszczącej przez drukarkę powoduje wyczyszczenie wałków podawania kart, wałków czyszczących, głowicy drukującej i głowicy odczytu/zapisu kodera magnetycznego.

Jeśli między dwoma operacjami rutynowego czyszczenia drukarki (co 1000 włożonych kart) proces odczytu/zapisu nie powiedzie się w odniesieniu do więcej niż jednej karty, zaleca się ręczne wykonanie sekwencji zaawansowanego czyszczenia drukarki. Odpowiednią procedurę opisano w sekcji "Konserwacja" w niniejszej instrukcji obsługi.

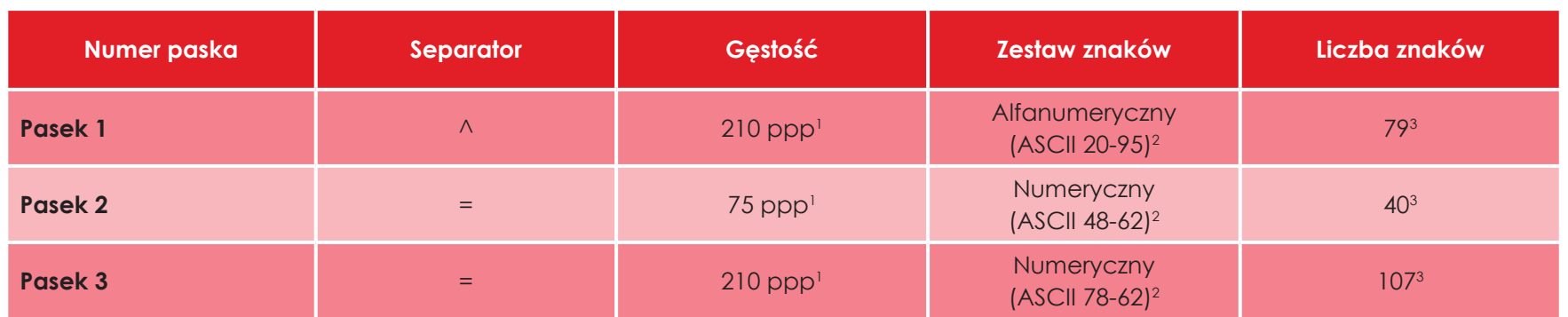

#### $\triangleright$  **Normy kodowania magnetycznego ISO 7811**

1 Punkty na cal

2 Z wyjątkiem znaku "?"

3 Włącznie ze znakami Start, Stop i LRC; te znaki są obsługiwane automatycznie przez koder magnetyczny

Zenius

**C**

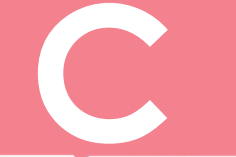

### C1b — STYKOWE KODOWANIE KART INTELIGENTNYCH

Drukarka wyposażona w stacie stykowa do kart inteliaentnych działa dokładnie tak samo jak podstawowa drukarka kart. Stacia stykowa Evolis do kart inteligentnych służy do programowania chipów zgodnie z normami ISO 7816-2.

#### > Położenie stacji stykowej

Stacja stykowa to moduł instalowany fabrycznie lub w lokalizacji użytkownika przez dystrybutora firmy Evolis. Znajduje się nad ścieżką przesuwu kart za głowicą drukującą. Aby zetknąć się z kartą inteligentną, stacja stykowa obniża się mechanicznie do karty. Sekwencja programowania chipa jest zawsze wykonywana przed drukowaniem karty.

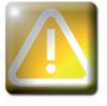

Należy używać tylko kart inteligentnych zgodnych z normą ISO 7816-2. Nigdy nie wolno drukować na chipie.

*Lenius* 

#### ³ **Pozycjonowanie kart**

Karty inteligentne muszą być umieszczone w podajniku kart w taki sposób, aby styk chipu był skierowany w górę, jak pokazano poniżej:

- Otwórz podajnik kart drukarki w pokazany sposób.
- Włóż maksymalnie 50 kart o grubości 0,76 mm (stykiem karty inteligentnej skierowanym w górę). Upewnij się, że karty są umieszczone w sposób pokazany na ilustracji.
- Zamknij podajnik kart.

**C**

**Zenius** 

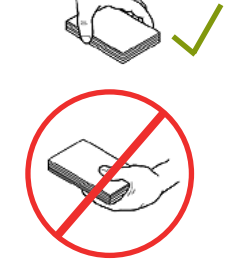

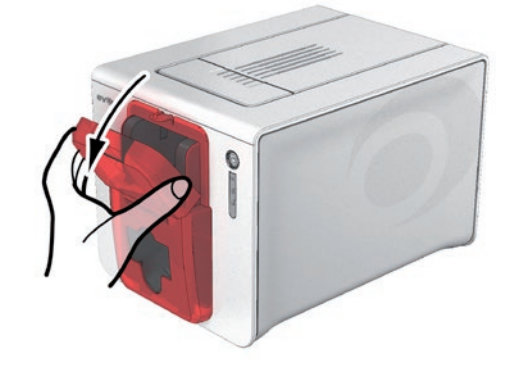

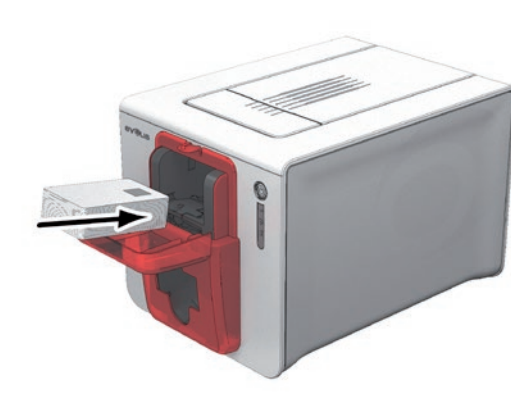

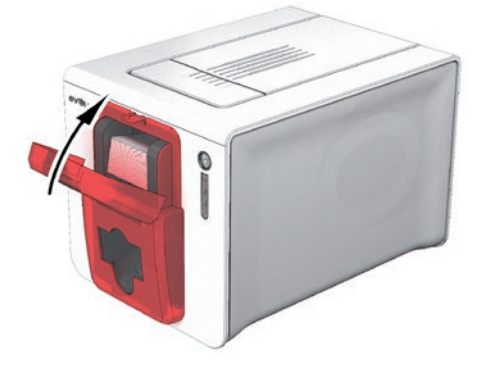

 $\overline{0}$  and  $\overline{0}$  and  $\overline{0}$  and

#### ³ **Interfejs stacji stykowej**

Drukarki wyposażone wyłącznie w stację stykową do kart inteligentnych (bez zintegrowanego kodera) mają żeńskie złącze DB-9, które znajduje się z tyłu drukarki. To złącze, które jest połączone bezpośrednio ze stacją stykową wewnątrz drukarki, jest także połączone ze sprzęgiem zewnętrznym w celu programowania chipów.

**C**

Zenius

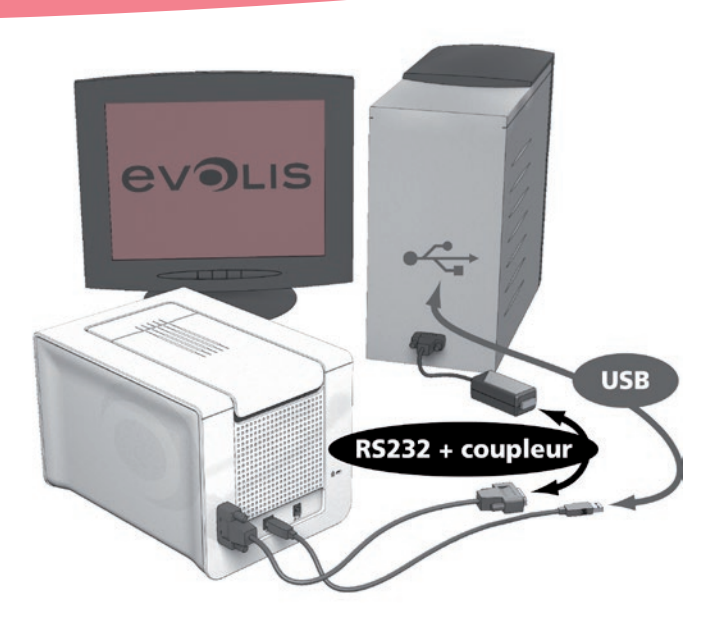

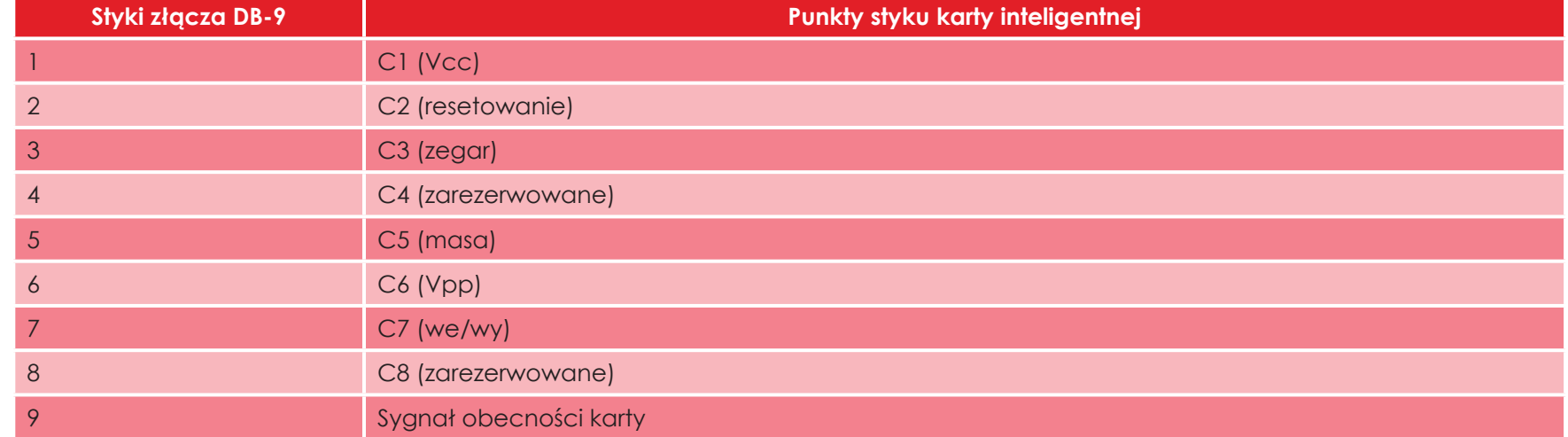

Z interfejsu drukarki musi zostać wysłana sekwencja poleceń w celu włożenia karty do drukarki, a następnie umieszczenia jej pod stacją i nawiązania kontaktu.

57

#### $\blacktriangleright$  **Sekwencja poleceń jest następująca:**

Wysyłanie sekwencji SIS:

- <sup>O</sup> Karta przesuwa się z podajnika do stacji stykowej i zatrzymuje się pod nią.
- <sup>O</sup> Stacja stykowa obniża się w celu zetknięcia się z kartą.
- O Drukarka łączy stację stykową ze złączem DB-9.
- O Chip można zaprogramować za pośrednictwem sprzęgu zewnętrznego.

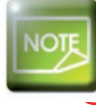

**Zenius** 

**C**

Więcej informacji na temat programowania karty inteligentnej zawiera dokument Programming Guide for the *Evolis printer (Przewodnik programowania dla drukarki Evolis). Sposób konfiguracji sygnału obecności karty* omówiono w instrukcji instalacji urządzeń opcjonalnych.

W katalogu produktów firmy Evolis dostępne są również drukarki wyposażone w stację stykową do chipów z wbudowanym koderem. Takie kodery są podłączane do komputera przez interfejs USB.

### $C1c$  – KODOWANIE BEZSTYKOWYCH KART INTELIGENTNYCH

Drukarki Evolis można wyposażyć w urządzenie kodujące do bezstykowych kart inteligentnych (RFID). Obejmuje to moduł kodujący i wbudowaną antenę.

Moduł tego typu musi zostać zainstalowany przez specjalistę. W katalogu produktów firmy Evolis są dostępne drukarki wyposażone we wbudowany koder do chipów bezstykowych.

Taki koder jest podłączany do komputera przez interfejs USB.

**C**

Zenius

Istnieje bardzo wiele rodzajów bezstykowych kart inteligentnych, a każda karta ma określone właściwości techniczne, które są powiązane z równie specyficznym typem kodera. W celu uzyskania dalszych informacji należy się skontaktować z dystrybutorem firmy Evolis.

### $\triangleright$  Położenie anteny (lub kodera zawierającego antenę)

Za pomocą odpowiedniego polecenia karta zostaje umieszczona w pobliżu anteny w taki sposób, aby znalazła się w jej zasięgu radiowym. Następnie może się rozpocząć odczyt lub zapis danych na karcie.

Sekwencja programowania chipa jest zawsze wykonywana przed drukowaniem karty.

#### ³ **Pozycjonowanie kart**

W teorii nie ma żadnych ograniczeń odnośnie do pozycjonowania karty podczas programowania w trybie bezstykowym.

59

Jednak miniaturyzacja elementów powoduje wzrost popularności kart wyposażonych w mini-antenę.

W takim przypadku należy się skontaktować z dostawcą kart w celu uzyskania informacji o położeniu takiej mini-anteny na karcie, aby możliwe było umieszczenie karty jak najbliżej anteny kodera. Gwarantuje to optymalne kodowanie kart.

#### > Połgczenie z komputerem

Jeśli koder jest wyposażony w interfejs USB, można go podłączyć do wewnętrznego koncentratora USB drukarki albo połączyć kablem USB bezpośrednio z komputerem.

W pierwszym przypadku kabel USB służy do sterowania najpierw drukarką, a później do sterowania koderem z komputera.

Jeśli koder jest wyposażony w interfejs RS-232, należy podłączyć go do komputera za pomocą kabla szeregowego. Ten kabel jest podłączany do żeńskiego gniazda DB-9 drukarki oraz do portu COM komputera.

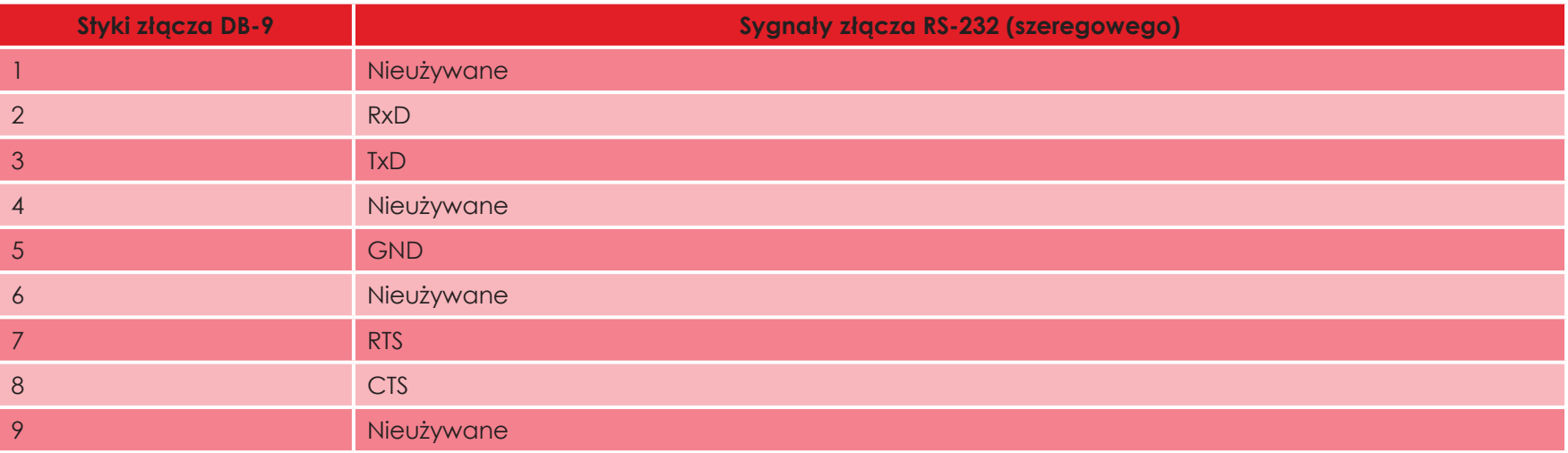

Z interfejsu drukarki musi zostać wysłana sekwencja poleceń w celu włożenia karty do drukarki, a następnie umieszczenia jej w pobliżu anteny w celu nawiązania komunikacji radiowej między kartą a koderem.

#### Sekwencja poleceń jest następująca:

Wysyłanie sekwencji SIC:

- <sup>O</sup> Karta przesuwa się z podajnika w stronę anteny i zostaje umieszczona w jej pobliżu.
- <sup>O</sup> Chip zostaje zaprogramowany przez interfejs szeregowy (lub USB) komputera, który łączy wbudowany koder i komputer.

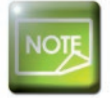

enius

 $\overline{\phantom{0}}$ 

**C**

Dalsze informacje dotyczące programowania bezstykowych kart inteligentnych zawiera dokument Evolis Programming Guide (Przewodnik programowania firmy Evolis).

UNICARD SA jest wyłącznym dystrybutorem EVOLIS w Polsce www.unicard.pl

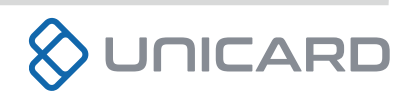